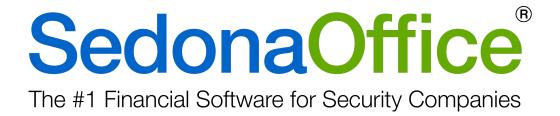

# **Release Notice**

Version 5.7.89/90/91

Release Date: January 19, 2018

www.SedonaOffice.com | (440) 247-5602

**PERENNIAL SOFTWARE** 

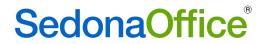

| About this Document                    | 8        |
|----------------------------------------|----------|
| Overview                               | 8        |
| Application Enhancements/Improvements  | 9        |
| Accounts Payable                       |          |
| ADI Integration                        | <u> </u> |
| Bills                                  | 10       |
| Credits                                | 12       |
| Purchase Orders                        | 13       |
| Purchase Order Receipts                | 16       |
| Vendor – Add A New Vendor              | 17       |
| Vendor Return                          | 18       |
| Vendor Search                          | 19       |
| Accounts Receivable                    | 22       |
| Auto Processing Non-Recurring Invoices | 22       |
| BFIS Export                            | 24       |
| Cycle Invoice Purchase Order Numbers   | 25       |
| Credit Memo Reversals                  | 26       |
| Invoice Printing Preferences           | 27       |
| Tax Exempt Line Items                  | 28       |
| Payment Processing                     | 29       |
| Statements                             | 30       |
| Application Monu                       | 2 1      |

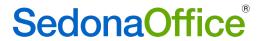

| Client Management                                                      | 33 |
|------------------------------------------------------------------------|----|
| Customer Equipment List                                                | 33 |
| Local Zone                                                             | 33 |
| Customer Search                                                        | 34 |
| Simple View                                                            | 35 |
| Advanced View                                                          | 37 |
| Central Station Integration                                            | 42 |
| Setup                                                                  | 43 |
| Integration Setup                                                      | 46 |
| Creating a New Central Station Account                                 | 48 |
| Attaching a SedonaOffice Record To An Existing Central Station Account | 56 |
| View an Existing CMS Record Within SedonaOffice                        | 57 |
| General Ledger                                                         | 60 |
| Journal Entries                                                        | 60 |
| Jobs                                                                   | 60 |
| Bill TOs – 3 <sup>rd</sup> Party Addresses                             | 60 |
| Change Orders                                                          | 62 |
| Change Order Requests                                                  | 62 |
| Setup                                                                  | 63 |
| Creating a Change Order Request                                        | 66 |
| Editing the Change Order Request                                       | 90 |
| Deleting Change Order Requests                                         | 91 |
| Submitting the Change Order Request                                    | 92 |
| Change Order Request List                                              | 93 |

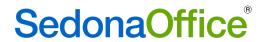

| Withdrawing a Change Order Request       | 94  |
|------------------------------------------|-----|
| Approve or Reject A Change Order Request | 100 |
| Closing A Job with Open Appointments     | 102 |
| Install Items                            | 103 |
| Materials List                           | 104 |
| Local Zone                               | 104 |
| Tax Exempt Line                          | 105 |
| Job Tickets                              | 106 |
| Recurring                                | 107 |
| Point of Sale                            | 108 |
| Inventory                                | 108 |
| Invoice                                  | 109 |
| Tax Exempt Line Item                     | 109 |
| Sedona Docs                              | 109 |
| Number of Documents                      | 109 |
| SedonaSchedule                           | 110 |
| Service Tickets                          |     |
| Go Back Status                           | 110 |
| Purchase Orders                          | 111 |
| Resolution Notes                         | 112 |
| Ticket Queue Field Chooser               | 113 |
| SedonaSetup                              | 114 |
| Tax Tables                               | 114 |
| Tax Exempt Line Items                    | 114 |
| Usergroups                               | 117 |
| Accounts Receivable                      | 117 |

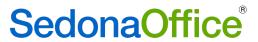

| Application Corrections      | 118 |
|------------------------------|-----|
| Accounts Payable             | 118 |
| ADI Integration              | 118 |
| AP Query Builder             | 118 |
| Bills                        | 118 |
| Checks                       | 119 |
| Purchase Orders              | 119 |
| Purchase Order Receipts      | 119 |
| Vendor Return                | 120 |
| Accounts Receivable          | 120 |
| Credit Requests              | 120 |
| Cycle Invoicing              | 120 |
| Credits                      | 120 |
| Deferred Income              | 120 |
| Invoice Forms                | 120 |
| SedonaEmail                  | 121 |
| Client Management            | 121 |
| Bill To                      | 121 |
| Customer Query Builder       | 121 |
| Customer Search              | 121 |
| EFT                          | 121 |
| Inspections                  | 121 |
| Sites                        | 121 |
| Systems                      |     |
| Extended User Defined Fields |     |

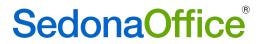

| Inventory                              | 123 |
|----------------------------------------|-----|
| Stock Adjustments                      | 123 |
| Transfers                              | 123 |
| Jobs                                   | 123 |
| Appointments                           | 123 |
| Change Orders                          | 123 |
| Invoices                               | 123 |
| Issues/Returns                         | 124 |
| Materials List                         | 124 |
| Recurring                              | 124 |
| Timesheets                             | 124 |
| WeSuite                                |     |
| Point of Sale                          | 125 |
| Reports                                | 126 |
| Commission Due Report*                 | 126 |
| Deferred Income Audit                  | 126 |
| Deferred Income Creation               | 126 |
| Deferred Income Distribution           | 126 |
| Deferred Income Revenue Summary Audit* | 126 |
| Deferred Revenue Summary Audit         | 126 |
| Income Statement                       | 126 |
| SedonaSchedule                         | 127 |
| Batch Billing                          | 127 |
| Invoices                               | 127 |
| Service Tickets                        | 127 |

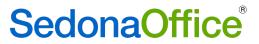

| SedonaSetup               | 127 |
|---------------------------|-----|
| Branches                  | 127 |
| Usergroups                | 127 |
| Windows 10 Users          | 128 |
| Use of Mouse Scroll Wheel | 128 |
| Compatibility             | 129 |

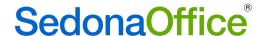

### About this Document

This Reference Document is for use by SedonaOffice customers only. This document is not intended to serve as an operating or setup manual. Its purpose is to provide an overview of the enhancements and corrections made in the release and is to be used for reference purposes only.

SedonaOffice reserves the right to modify the SedonaOffice product described in this document at any time and without notice. Information contained in this document is subject to change without notice. Companies, names and data used in examples herein are fictitious unless otherwise noted. In no event shall SedonaOffice be held liable for any incidental, indirect, special, or consequential damages arising from or related to this guide or the information contained herein. The information contained in this document is the property of SedonaOffice.

This document may be updated periodically; please visit our website at <a href="www.sedonaoffice.com">www.sedonaoffice.com</a> for the most current version. Copyright 2008, 2009, 2010, 2011, 2012, 2013, 2014, 2015, 2016, 2017, 2018

### Overview

This document is being provided to explain the changes made to the SedonaOffice application since Version 5.7.60. This is an intermediate version update that contains application corrections and enhancements. Version 90 consists of all changes made in version 5.7.89 plus one EFT correction made to 5.7.89. Version 91 consists of all changes made in versions 5.7.89 and 5.7.91 plus one correction made to SedonaEmail.

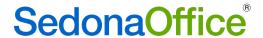

# Application Enhancements/Improvements

# Accounts Payable

### **ADI Integration**

#### Purchase Orders

When a part kit is added to a purchase order, and the user clicks on "Get Parts", a message will be displayed noting any of the kit components have not been setup as individual parts within SedonaOffice.

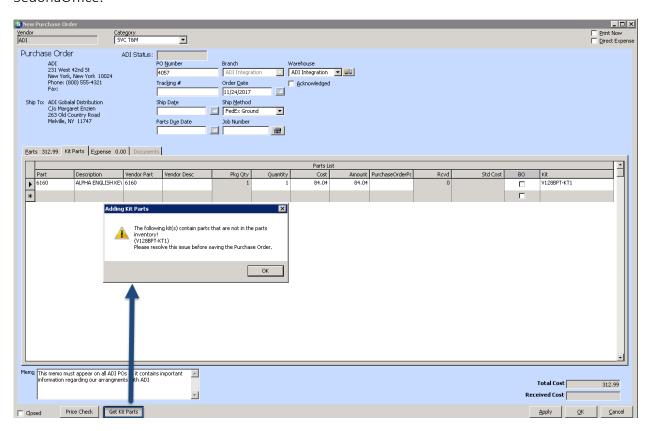

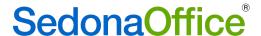

### Bills

### Manual Override of GST Tax Calculation For Parts

Customers that need to record GST on their bills now have a Manual GST override button to enter the exact amount of GST required <u>for parts</u>. After selecting which parts are subject to GST, the user may enter the amount of GST directly into the Parts GST box.

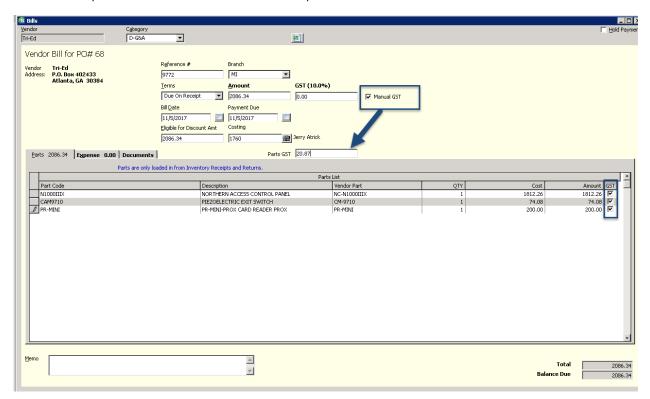

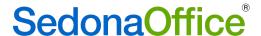

### Negative Expense Line Items

Users may now record negative quantities on the expense lines of bills to record discounts. This would be done when the vendor was not setup to automatically record a discount for early payment or where the discount was greater or less than the discount for early payment. A negative quantity is entered with a positive dollar amount to create the entry.

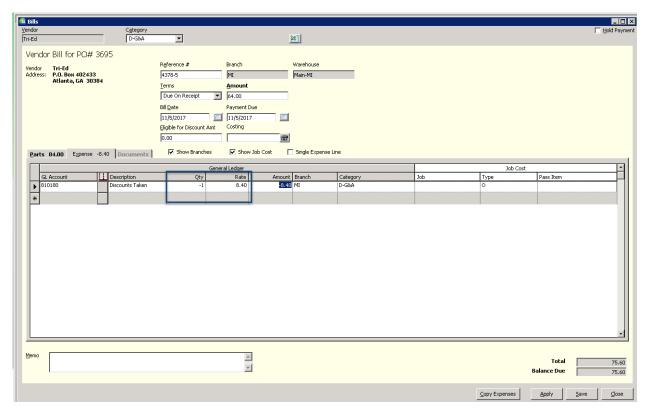

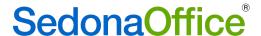

### Credits

### Manual Override of GST Tax Calculation For Parts

Customers that need to record GST on their credits now have a Manual GST override button to enter the exact amount of GST required <u>for parts</u>. After selecting which parts are subject to GST, the user may enter the amount of GST directly into the Parts GST box.

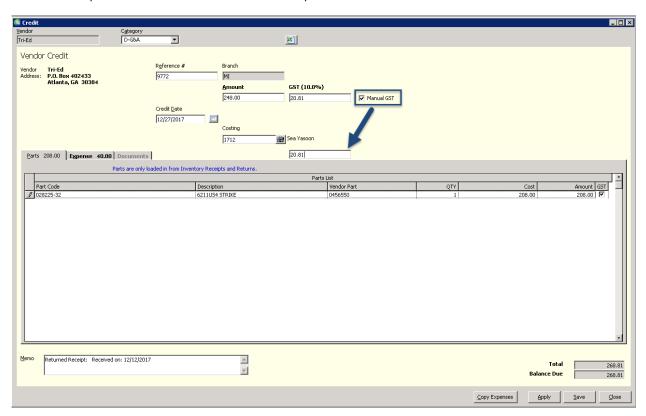

### **Printing Credits**

Printing of vendor credits will auto select to A4 paper if the country is not set to US or CA in the Sedona Modules setup table.

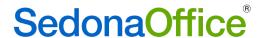

### **Purchase Orders**

### Editing Acknowleged POs

Customers that have chosen to use the Acknowledge POs feature must now give users permission to edit the already acknowledged POs in the Usergroup table. If a user does not have the permission to edit an acknowledged PO, editing of the PO will not be possible.

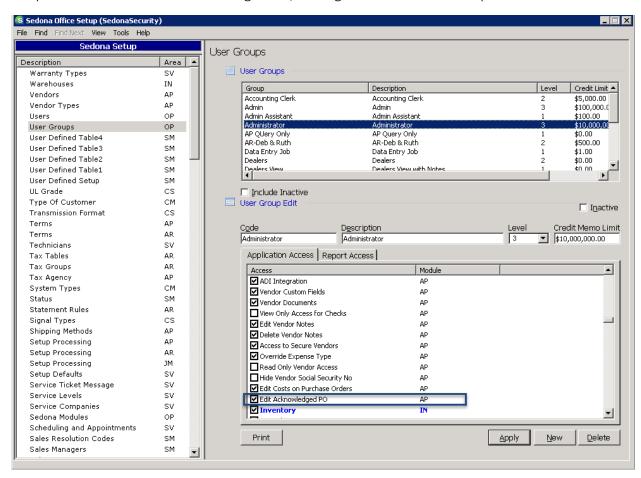

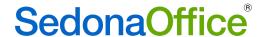

#### Job Phase Codes

Job phase codes can now be defined for parts ordered on a Purchase Order that is created from Accounts Payable.

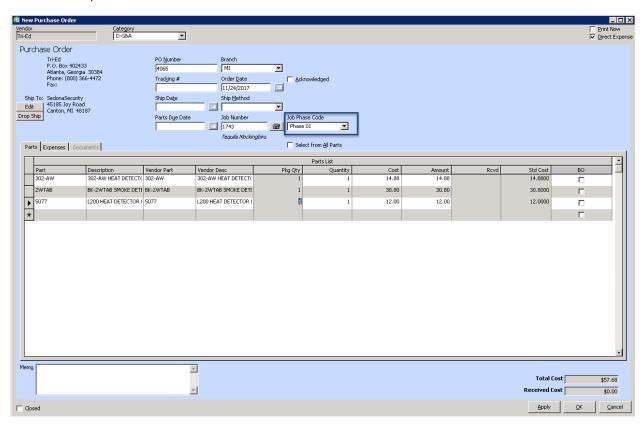

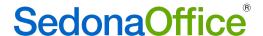

### Negative Quantities

Negative quantities may now be entered on the expense line tab to record discounts that have not already been setup on the vendor for early payment.

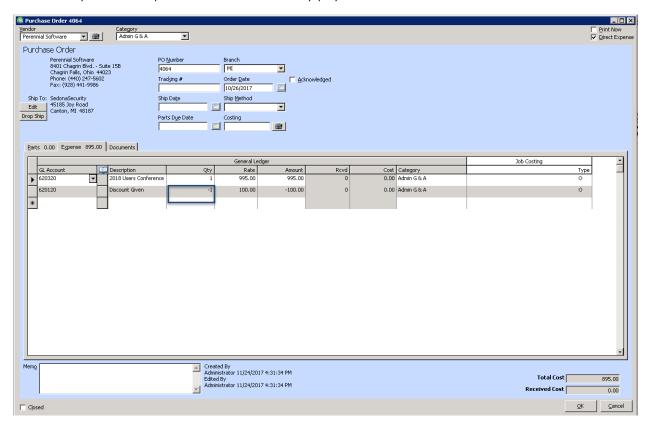

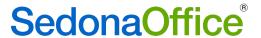

# **Purchase Order Receipts**

When a reference number has been previously used on a vendor, SedonaOffice will now bring this to the user's attention and ask if they want to reuse the number.

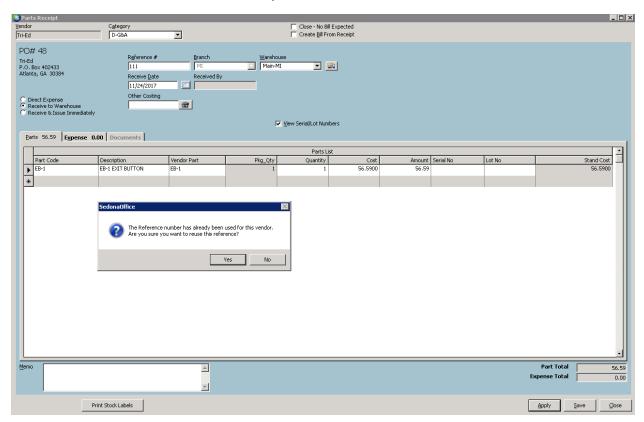

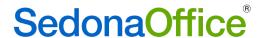

### Vendor – Add A New Vendor

Vendors are now added through the new Vendor Search utility by pressing the "New Vendor" button. Full details on this new search utility may be found under "Vendor Search" in the enhancement section below.

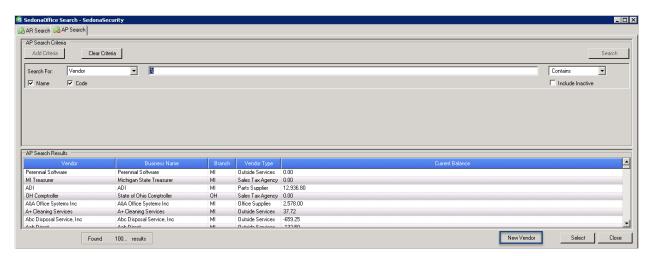

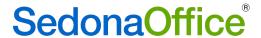

### Vendor Return

When a reference number has been previously used on a vendor, SedonaOffice will now bring this to the user's attention and ask if they want to reuse the number.

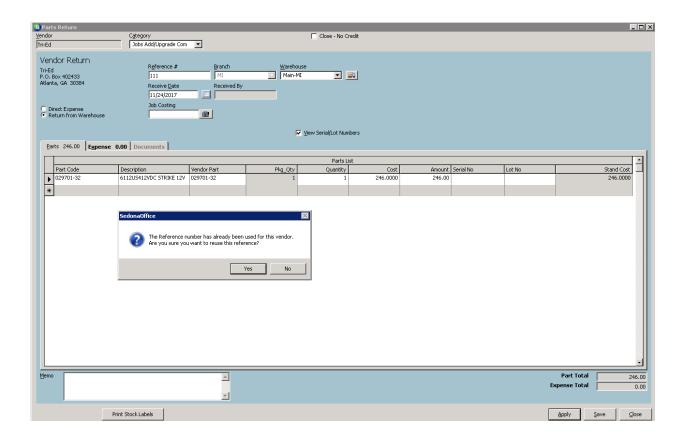

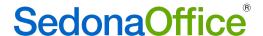

### Vendor Search

A new vendor search utility has been written to enable users to quickly find vendors without having to scroll through an entire list. When the vendor search button is first accessed, all vendors will be selected (noted by the percentage sign %).

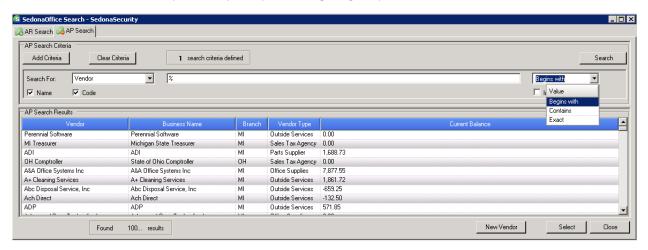

To refine the list, users may now elect to search vendor names and/or vendor codes using either "Begins with", "Contains", or "Exact". The default is "Begins With." Users have the choice of including or excluding inactive vendors in their choices. User preferences for searching by "Begins with", "Contains", or "Exact" will be saved. The example shows all vendor names or business names beginning with "S".

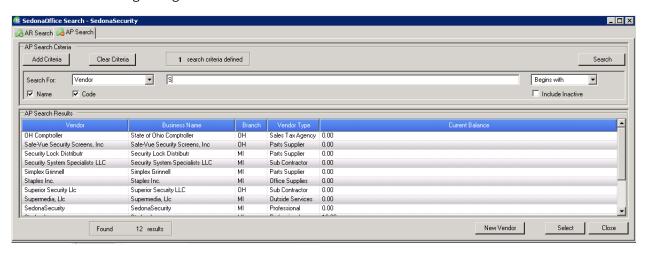

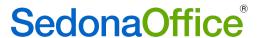

Using the "Add Criteria" button enables the results to be further filtered by purchase order number, address, branch, bill reference number, check number, credit reference number, receipt reference number, return reference number or vendor type in conjunction with the drop selections of "Begins With", "Contains" or "Exact".

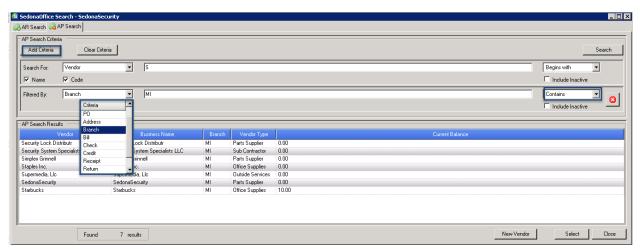

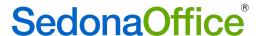

Users may remove filters (starting from the bottom) by clicking on the at the end of the f criteria selection.

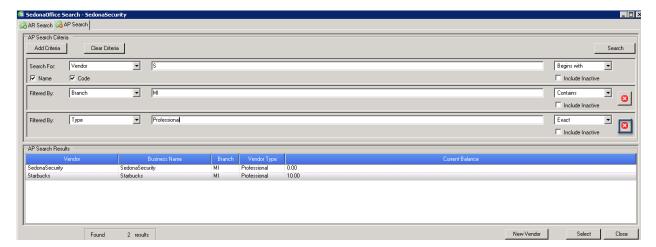

Users may clear out all criteria selections made by clicking on the Clear Criteria button.

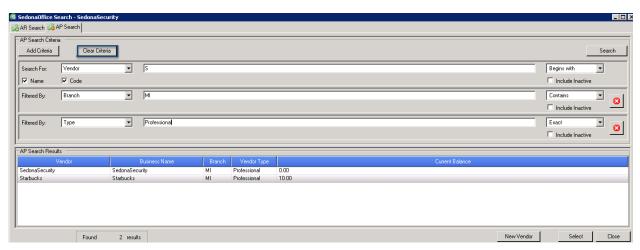

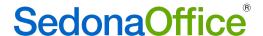

### Accounts Receivable

### Auto Processing Non-Recurring Invoices

The button for auto processing of non-recurring invoices has been moved out of the EFT Processing screen and will now appear as its own selection within Accounts Receivable. This enables a separation of duties to occur when one individual needs to be able to process daily batch invoices for recurring items while another handles non-recurring invoices.

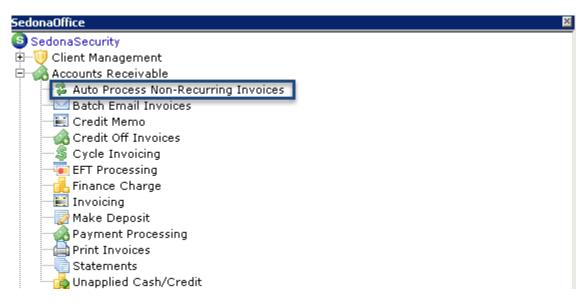

Users that are not familiar with this function are **highly encouraged** to read about (including the warning on its use) in the online help section of the manual before proceeding. Directions are available at

https://sedonaoffice.perennialsoftware.com/SedonaOffice%20Help%202015/Index.htm. Navigate to the search tab, click on Phrase, and enter "Processing Non-Recurring EFT."

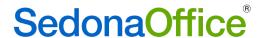

Users that need access to this function must also be given the new usergroup permission "Auto Process Non-Recurring invoices."

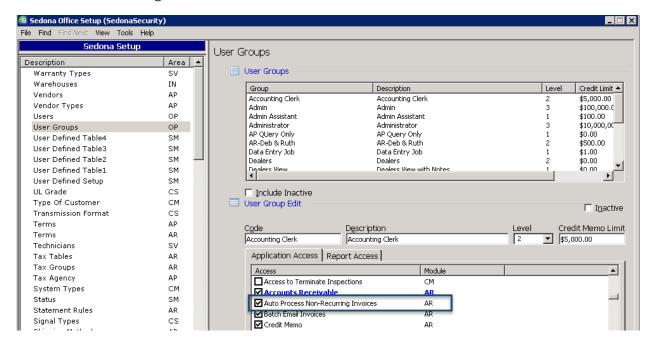

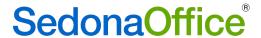

# **BFIS Export**

Customers that *reprint invoices* to show late fees charged on per invoice basis (e.g. customers that do not use the invoice/statement format for finance charges and that do not send out statements with late fees), may now export those invoices to BFIS to show those late fees.

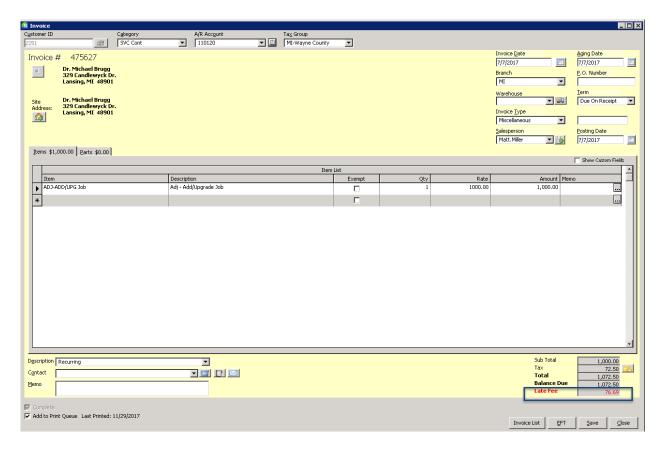

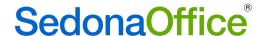

# Cycle Invoice Purchase Order Numbers

In previous versions of SedonaOffice, a cycle PO number appeared on the invoice if the customer had a Blanket PO defined within Customer Information or if a cycle PO number had been defined on any of the systems. When one or more systems had a different PO number, the PO number assigned to the invoice was the first one that Sedona encountered in the course of cycle billing. With this version, there will be a test performed to determine if a cycle PO number should be assigned to the overall invoice or if the purchase order number should instead appear as a line item.

If the customer has a blanket Purchase Order defined within Customer Information, that purchase order number will display in the Purchase Order box on the cycle invoice.

If the customer does not have a blanket purchase order on file, but has the same Cycle PO number defined in the Cycle PO number box on <u>all</u> systems, then that Cycle PO number will be assigned to the cycle invoice.

If the customer does not have a blanket purchase order on file and does not have the same Cycle PO number assigned to each system, then no purchase order number will be assigned to the overall invoice. Each cycle PO number defined will appear as a line item on the invoice.

<u>Note</u>: The rules above will be followed when doing cycle billing through the Accounts Receivable-Cycle Billing program. Cycle invoicing for a single customer will not follow these rules until the next version.

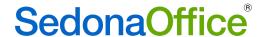

### Credit Memo Reversals

In previous versions of SedonaOffice, users had the ability to reverse the application of a credit memo regardless of whether it was applied to an invoice or a miscellaneous GL number. We are now blocking the ability to reverse a credit memo that either created a refund check or was applied to the Miscellaneous GL assigned to "Customer Refunds." This prevents a user from issuing a refund and then reversing the credit from which it was created so that further refunds can be made from the same credit. Users that attempt to reverse a credit that is tied to a refund check or to the GL number assigned for Customer Refunds will now see this notification message.

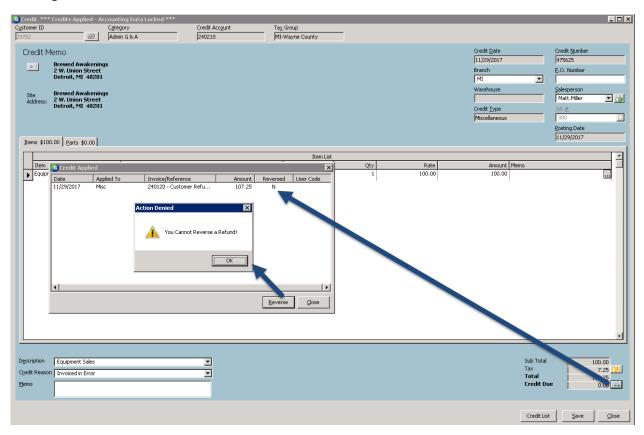

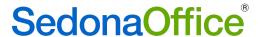

# **Invoice Printing Preferences**

The option to hide the remittance address is now offered on all standard invoice forms (Standard, Standard w/Payments, Bridgestone Standard, and Invoice Statements).

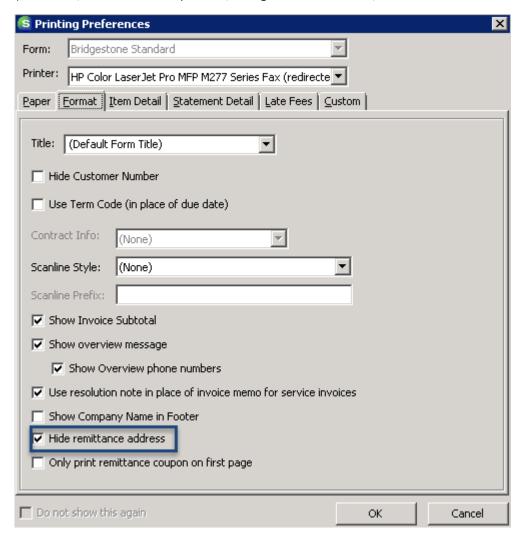

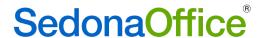

### Tax Exempt Line Items

When a customer has a capital improvement project (or other scenario in which an otherwise taxable customer cannot be charged tax), it is now possible to indicate specific line items for which tax cannot be charged. Placing a checkmark in the Exempt column prevents tax from being charged on that line item. Tax exempt line items may be defined on miscellaneous invoices, job invoices, and service invoices. For information on how to setup tax exempt line items, please see SedonaSetup – Tax Table in the Enhancements section of these release notes.

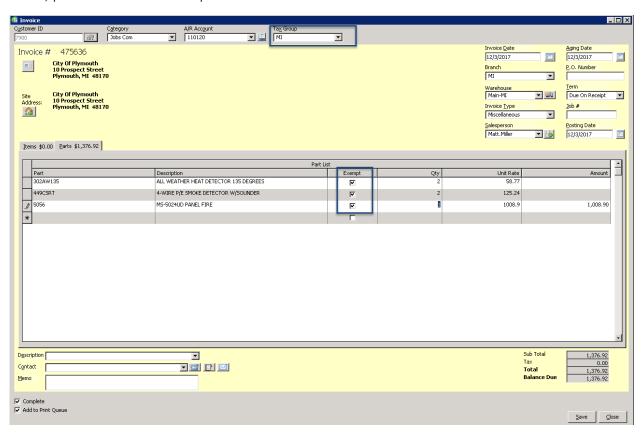

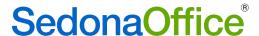

# **Payment Processing**

A new Purchase Order column has been added to Payment Processing to help identify invoices for which payment is either being added (positive payment batch) or being removed (negative payment batch).

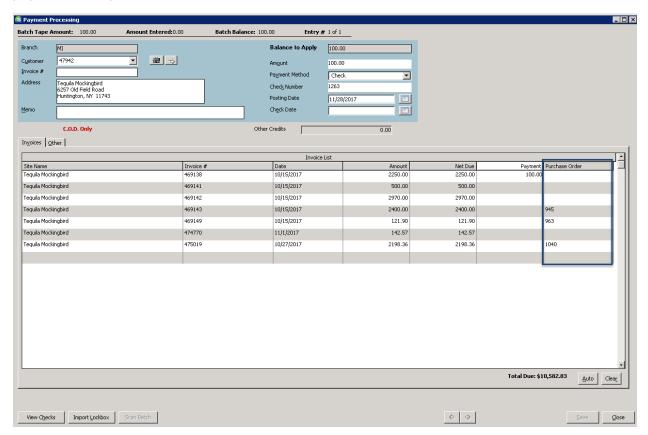

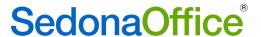

### **Statements**

A new option has been added to enable the creation of statements for customers that have credit balances only.

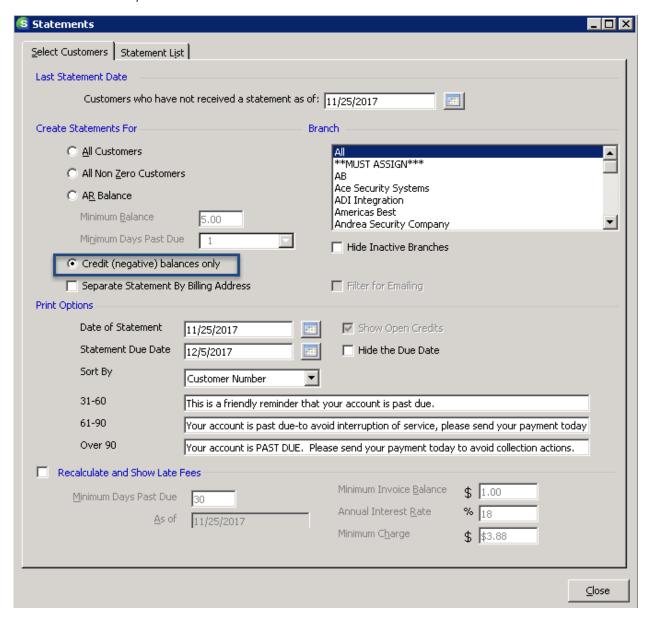

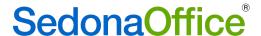

# **Application Menu**

A new addition has been made to the Applications Menu under Windows. The "Use Open Windows Toolbar adds a button to the toolbar in the lower left-hand corner of the screen with icons corresponding to specific application modules that are open in the background.

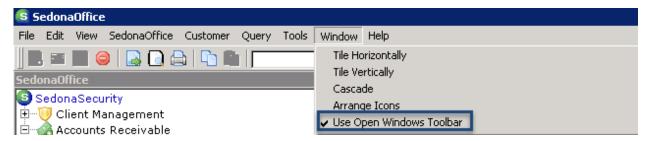

In the screenshot below, the Cancellations (identified by the icon ) and Collections (identified by the icon modules are open in the background. The current screen is identified by the checkmark icon , if none of the modules are open in the background then all icons show.

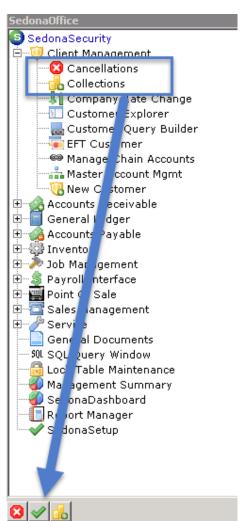

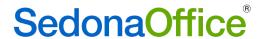

Clicking on a button in the toolbar will bring that window to the front. Hovering over a button will show the name of the module that the icon represents.

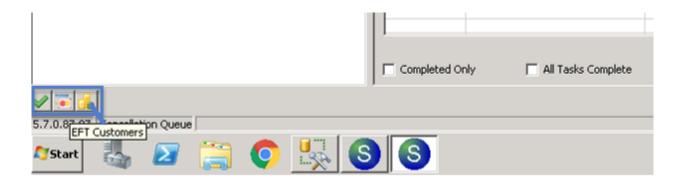

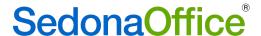

# **Client Management**

# **Customer Equipment List**

### Local Zone

The Materials List on a job now contains a local zone column. When the job is closed, and the equipment is transferred from the job onto the customer equipment list, its local zone location will be moved with it.

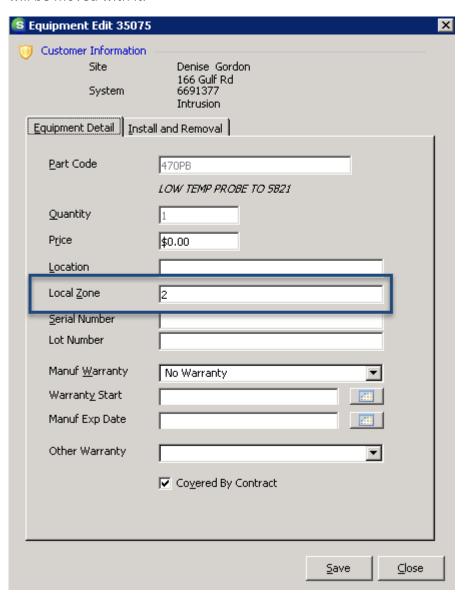

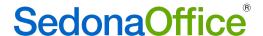

### **Customer Search**

The customer search function has been completely rewritten to enable users to find customers based on the selection of single or multiple criteria. Clicking on either the binoculars or the Customer Explorer button will bring up the new search window.

Entering a name into the search window that returns more than one customer will also bring up the window.

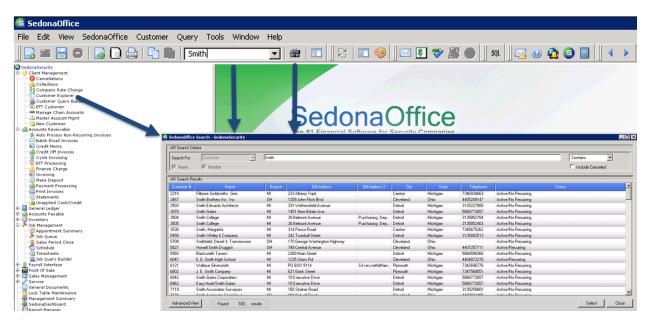

There are two search methods provided. "Simple View" is the default and is designed for single search criteria. "Advanced View" may be used when multiple criteria need to be defined to find the customer.

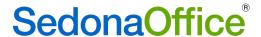

### Simple View

Simple View enables customer searches to be performed using either the customer's name or their customer number. Users may select how they search for the customer by selecting "Begins With", "Contains" or "Exact" from the drop-down list.

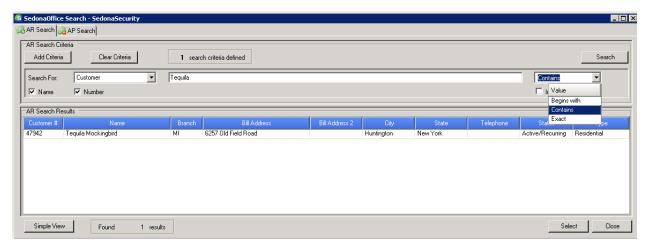

Users may elect to include or exclude cancelled customers from the search.

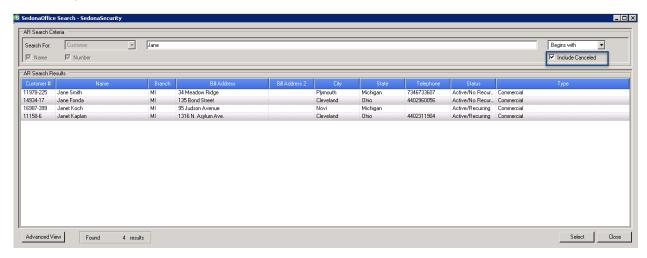

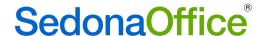

#### Using Begins With

The search criteria "Begins With" will examine both the customer name and number for a match based on how they are entered into the system. For example, if your company uses last name followed by first name to identify a customer, then that is the order that should be used to find the customer when using "Begins With". In the example below, a search on Smith returned customers whose last name begins with Smith in addition to corporate customers whose name begins with Smith.

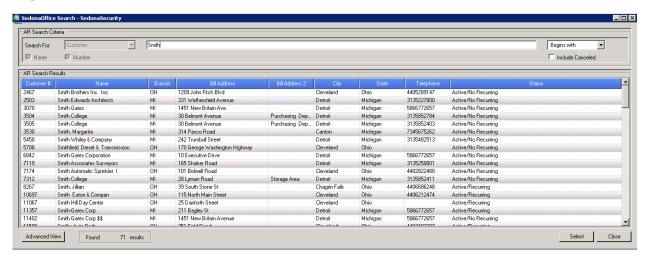

#### Using Contains

The search criteria "Contains" will examine both the customer name and customer number to see if any portion of it matches what is entered into the search field. In the example below "smith" is part of each customers' name.

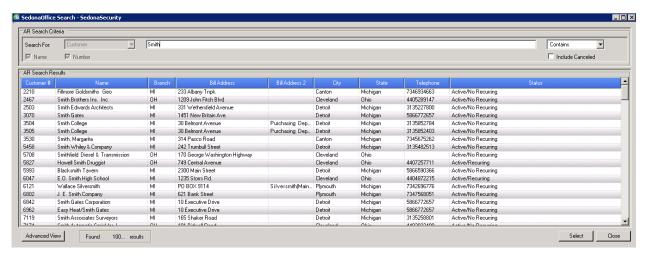

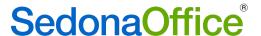

#### Using Exact

The search criteria "Exact" will examine both the customer name and customer number to see if it is the full name or number of the customer.

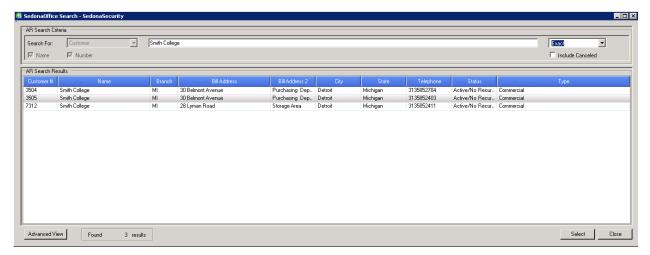

#### **Advanced View**

Advanced View should be used when a customer search needs to involve more than one criteria. It uses all of the elements in Simple View but enables the user to filter the results based upon multiple criteria selections. To switch from Simple View to Advance View, click on the button on the bottom left-hand corner of the screen.

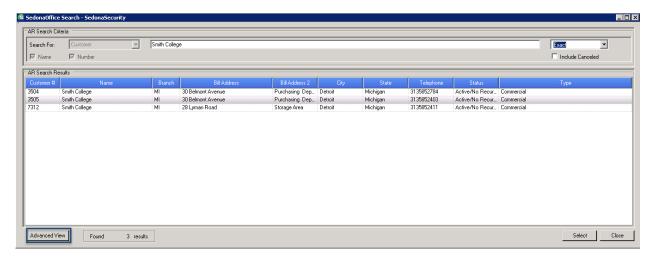

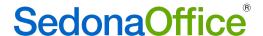

## Finding A Customer Using Multiple Filters

Customers may be searched by their name, site, system, address, branch, check number, contact name, credit memo number, email address, invoice number, job number, service ticket number, telephone number or type of customer. Using the same methodology as Simple View, the criteria chosen must utilize the search methods of Begins With, Contains, or have the Exact wording as entered into the search field.

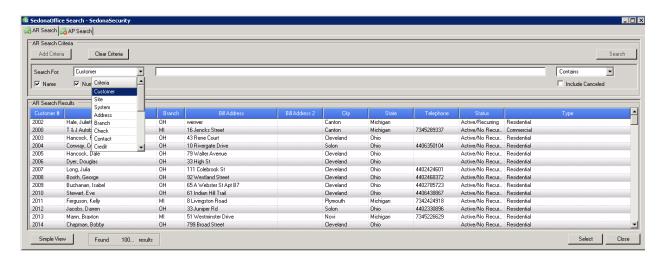

In the example below, we are searching for all active customers whose system begins with "Fire."

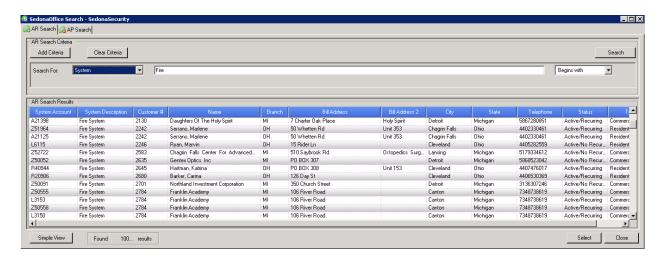

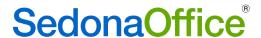

The search can be further refined by adding more criteria. To add more criteria, press the Add Criteria button at the top of the window.

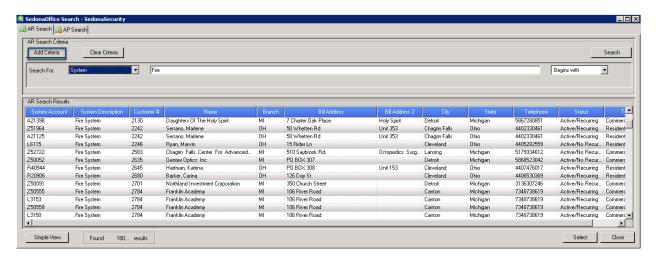

Of the customers already selected, we want to refine our search to only those in the MI branch. The system will check the branch on both the customer and their site(s).

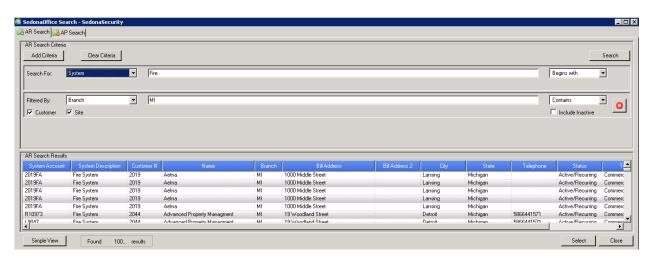

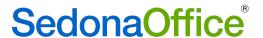

Of the customers found, we only want to see the one(s) whose email address contains ".aol.com"

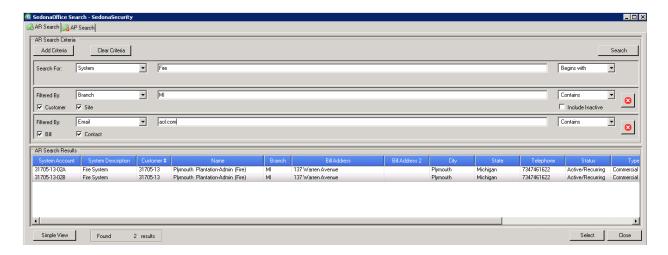

### Removing Filtering Criteria

In the event that specific filtering criteria was incorrectly chosen, the user may remove the last criteria selected by pressing the button next to the line at the end of the row. Once the last selection is removed, the user may select a new criteria line to replace it.

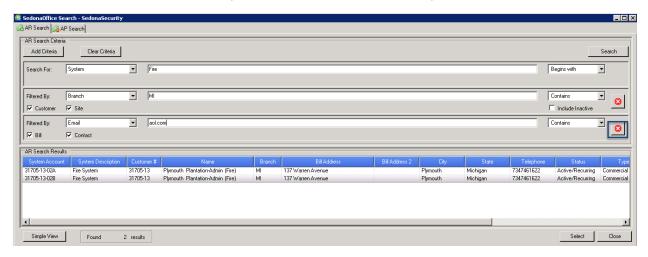

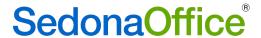

#### Clearing the Criteria

All search criteria may be removed by clicking on the Clear Criteria button at the top of the search screen.

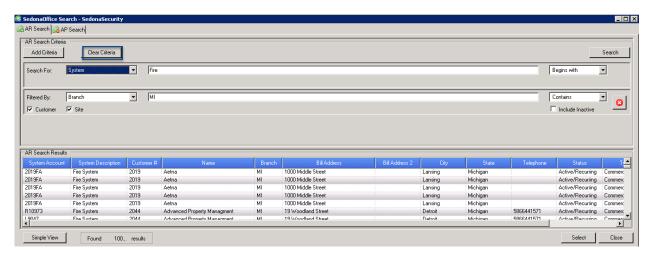

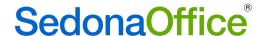

# **Central Station Integration**

SedonaOffice is now offering <u>basic</u> integration to several third party Central Station software packages. Users of CMS, CS-Stages AD, CS Stages-Rapid Response, and CS Stages-UCC have the ability to create a new central station account through SedonaOffice, attach an existing central station account to a SedonaOffice system, and view select information on an already existing central station account. Companies that are interested in utilizing this new integration must be setup by our staff to use this feature. Please contact our sales office at <a href="info@sedonaoffice.com">info@sedonaoffice.com</a> to schedule a demonstration or request installation.

While SedonaOffice supports the integration to these products, Perennial Software does not sell the central station software nor do we support it. Users of these software packages must be trained in its use by the software company prior to the integration. SedonaOffice personnel will not be able to answer any operational questions regarding these products. Users are responsible for providing our IT staff with the company username, password, service company number (if applicable), install company number (if applicable), as well as User-Level credentials (if issued by the central station software company) and URL for the web portal required by each central station software company prior to installation.

While the screens for each central station company will vary slightly, the procedures for accomplishing the tasks remain the same. Detailed directions are provided below for CMS. A reference guide for each system will be provided on our website at www.sedonaoffice.com.

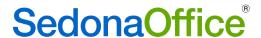

# Setup

Using the usercode Administrator, the SedonaOffice Administrator must access the Modules table within SedonaSetup. A checkmark must be placed in the box "Use Central Station Tracking."

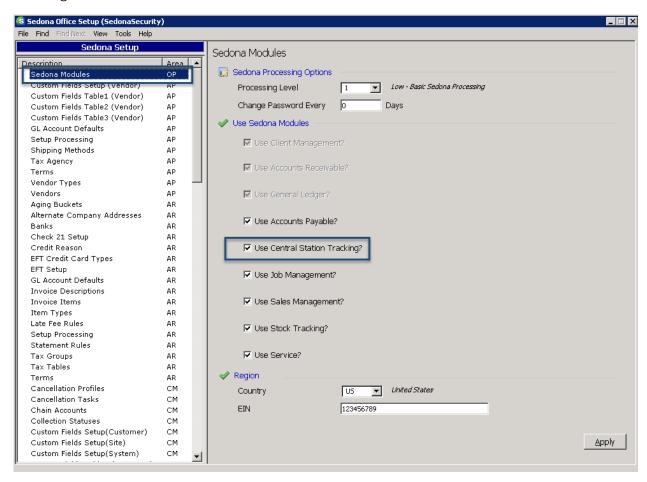

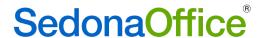

Once IT has turned on CMS, the Alarm Company CMS will be displayed in the list of Alarm Companies in the Alarm Companies Setup Table.

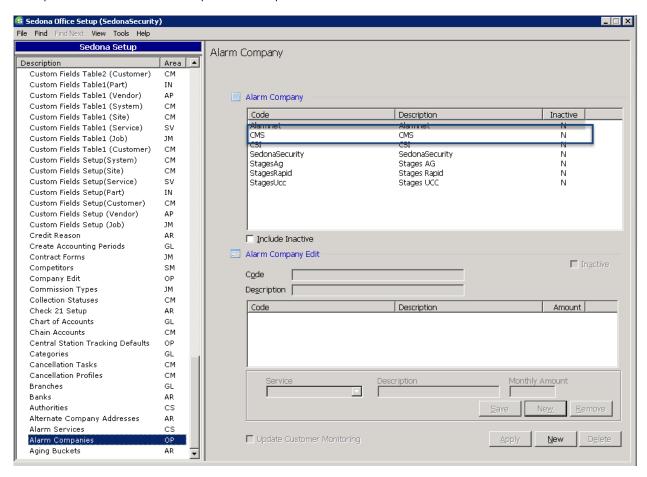

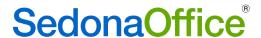

CMS will assign a block of system account numbers to your company. SedonaOffice does not track these numbers or report on the ones that have not been used. To ensure that you do not assign the same system account to more than one system, it will be important for the System Administrator to navigate to the SedonaSetup table entitled "Setup Defaults-AR" and place a checkmark in the boxes to require system accounts to be assigned and that those account numbers be unique.

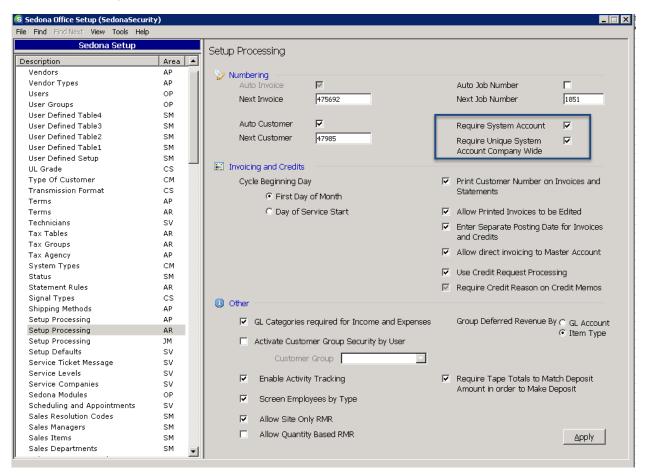

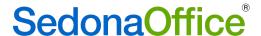

## **Integration Setup**

Navigate to the Integration Setup table within SedonaSetup. Highlight CMS and click on CS Setup.

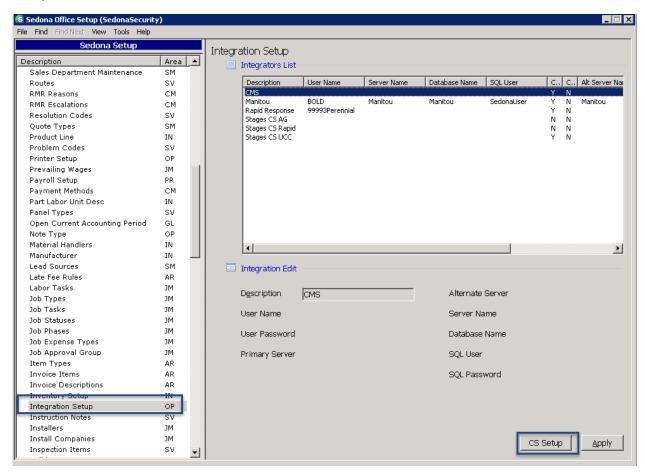

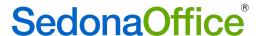

#### CMS Credentials Setup

Beside web service credentials, CMS filters inbound traffic to their web service based upon the IP address of the request. *Customers must discuss this IP Address with CMS prior to integration to ensure that the Central Station integration feature will function properly*. CMS will provide credentials to the customer for its web service as either companywide settings or user-level settings. The company-wide credentials approach means that one set of credentials will be used by any user using CMS's web service. User-level credentials means every user has their own unique set. Tabs appear in the form for each approach (A and B).

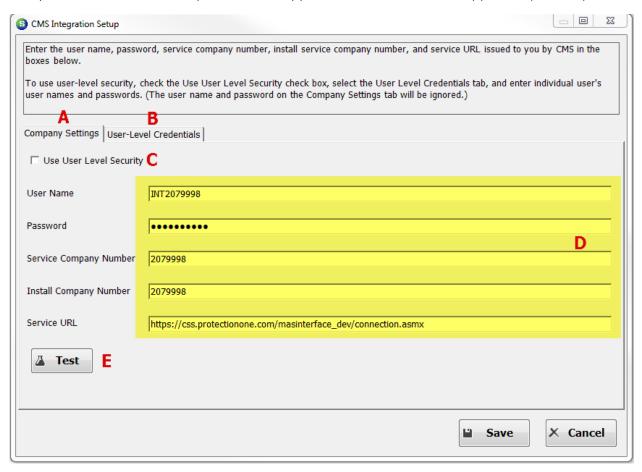

If CMS issues your company User Level Security credentials, a checkmark must be placed in this box. The User Level Credentials tab will be disabled (B) unless a checkmark is entered into the box. For company-wide credentials, the user must enter the values obtained from CMS into the text boxes in block ( D ). A test to check these credentials with CMS can be executed by clicking the Test button ( E ).

Setting up user level credentials (if supplied by CMS) is very similar with one important caveat. The caveat is that the values for Block D for Service Company Number, Install Company Number, and Service URL must still be entered for user-level credentials to function. A test box appears in the User-Level Credentials tab for

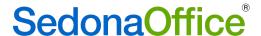

Service Company Number but it should be left blank unless CMS instructs otherwise.

## Creating a New Central Station Account

Please use the following steps to create a CMS system account.

Create a new system for the customer, entering their system account, type, and panel type (if known). Select CMS in the Monitored By field.

**Leave the CMS Account Number blank**. This indicates that you are creating a new account with CMS.

Click the CMS Info button at the bottom of the form.

If any central station information exists within SedonaOffice Central Station (C/S button) for the system (e.g. contacts and zones), the user will be prompted to export the data into the Central Station System Form.

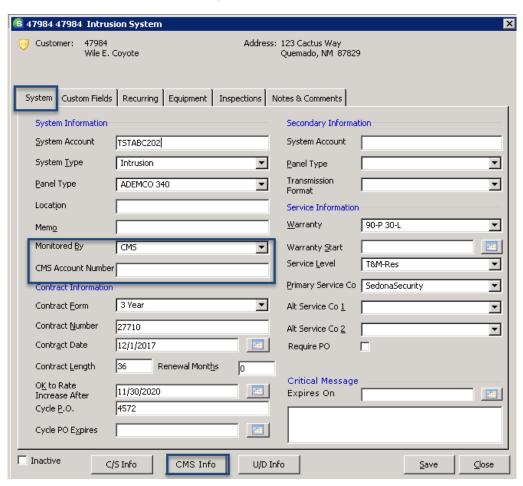

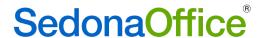

If any information exists in the SedonaOffice Central Station application (button marked C/S), the user will be prompted if they would like this information exported to CMS.

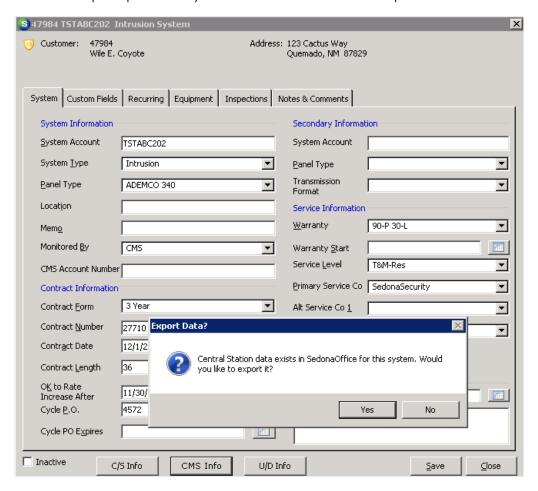

If no information exists in the Central Station (C/S) area, respond by pressing the No button. The CMS screen will appear.

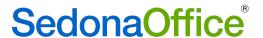

If Central Station information does exist, respond by pressing the Yes button. Upon responding Yes, the CMS screen will open, but it will be minimized at the bottom of the screen. Hover over the SedonaOffice button in the toolbar at the bottom of the screen, and select CMS to bring it to the forefront. The CMS screen will appear.

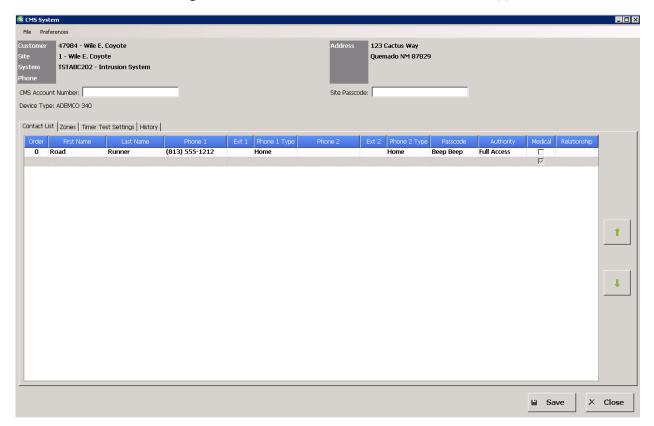

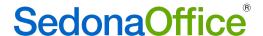

#### CMS Central Station System Form

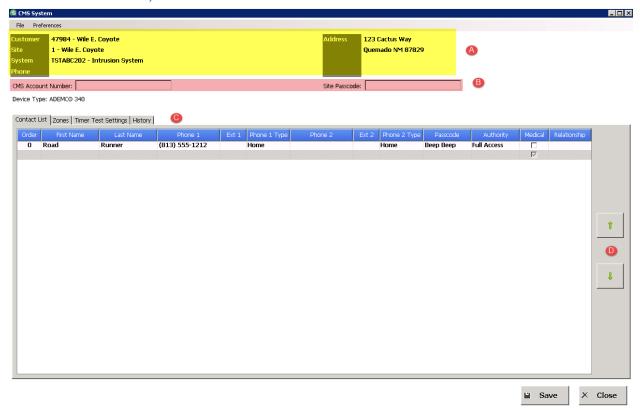

- Section A This system information is taken directly from the system form within SedonaOffice. It includes the customer name and number, the site name and address and a description of the system.
- The CMS account number should be entered into the field entitled CMS Account Number as well as the Master Site Password provided by CMS. CMS may designate this as a transmitter code. CMS will issue a range of account numbers available for use. The use of these numbers must be tracked outside of SedonaOffice. SedonaOffice has no way of tracking which codes have been used or auto assigning any account numbers. If a user accidentally attempts to assign a previously used number, an error will be received at the time that the central station account is saved. CMS will also provide a site passcode. Please enter this in the Site Passcode field.
- Section C CMS has tabs for Contact List, Zones, Timer Settings, and History.
- Section D The order of contacts may be modified by highlighting a specific contact and using the up and down arrow to change their order.

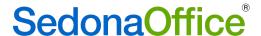

#### Adding a Contact

New contacts may be added into the Contact List grid. These should be entered in priority order based on who should be contacted first. The first contact is always assigned the number 0. Position the cursor in the line underneath the first contact to add the next contact.

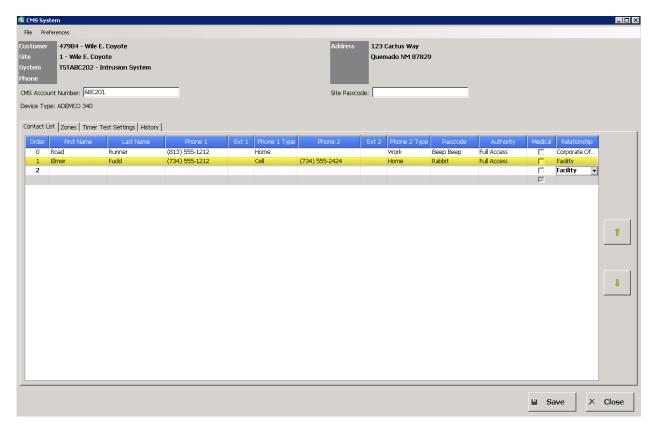

The Passcode is the word provided by each contact as a means of verifying their identity on the telephone. CMS requires that the Authority column contain "Full Access". This may be selected from the drop-down menu.

The order of the contacts displayed may be changed by using the up and down arrow button on the right-hand side of the screen.

<u>Note:</u> It is not currently possible to delete contacts through the integration. Users will need to access the CMS software to remove them.

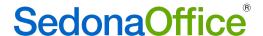

#### **Adding Zones**

The zones tab identifies a specific area being monitored by the system. Zones may be entered directly into the grid. .

Zones are adding by positioning the cursor under the first zone and typing in the required information. CMS will provide users with information on the Event Codes that they recognize in their system. Those entries must be typed into the Event Code field. At the request of CMS drop-down boxes are not provided.

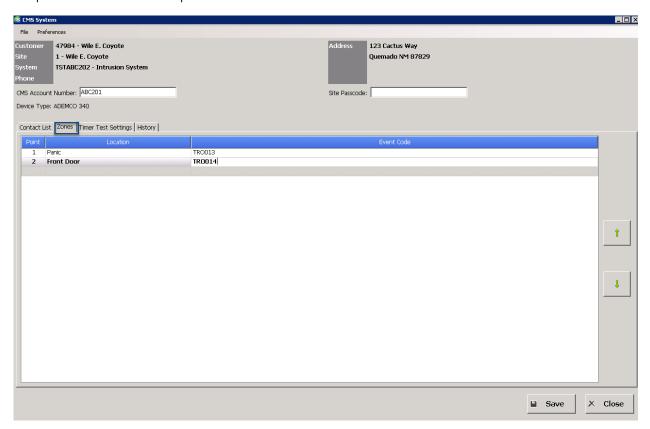

<u>Note</u>: It is not currently possible to edit or delete zone information. Users will need to access the CMS software to make these changes.

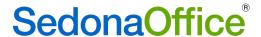

#### **Timer Test Settings**

Timer Test Settings indicate whether CMS will be testing the system and the frequency of those tests. If the Activate Time Test checkbox is not checked, the values of the Interval and Test Type drop-down fields are not relevant.

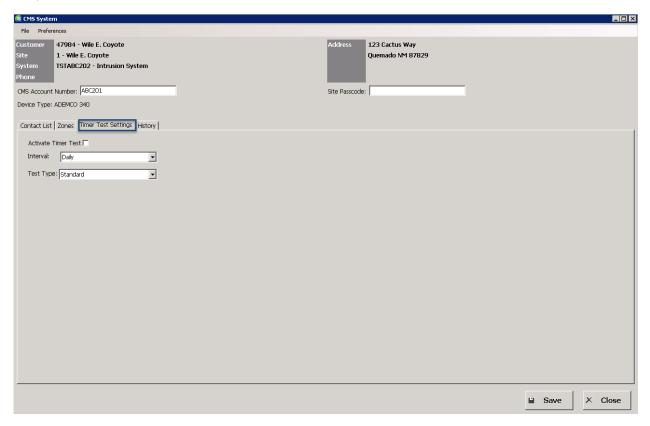

#### History

CMS history may not be viewed until such time as the CMS record has been added. This may be viewed once the addition is completed (see directions below).

Once all information has been entered into the CMS System Form, press Save.

The system will present the message:

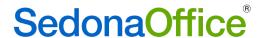

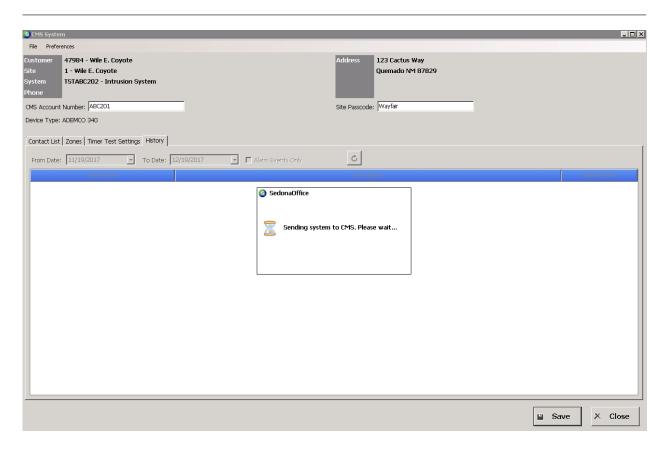

When the acknowledgement notification comes up, the user may click on the OK button.

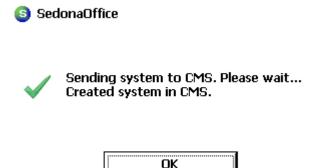

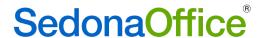

# Attaching a SedonaOffice Record To An Existing Central Station Account

Users may link a record created in CMS to a system within SedonaOffice. To link a SedonaOffice system record, please do the following:

Select the customer within SedonaOffice for which the link to the CMS is needed. Edit the customer's system.

Enter "CMS" from the Monitored By drop-down list.

Press the CMS button at the bottom of the screen. The system will respond:

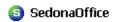

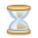

Please wait...
Attempting to retrieve the system from CMS.

Enter the CMS account number which has been assigned to the customer along with the master site password on the CMS Central Station System form.

Press Save to save on the CMS Central Station System form.

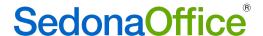

## View an Existing CMS Record Within SedonaOffice

Users may view contact and zone information on an already existing CMS record within SedonaOffice. Users may add (but not edit or delete) information on the CMS System Form. Updates to contacts and zones must be done directly within the CMS software.

Users may view a CMS record by editing the system record within SedonaOffice and pressing the CMS button at the bottom of the screen. Users will receive the following message

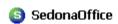

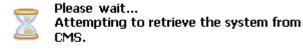

The CMS record will display on the screen.

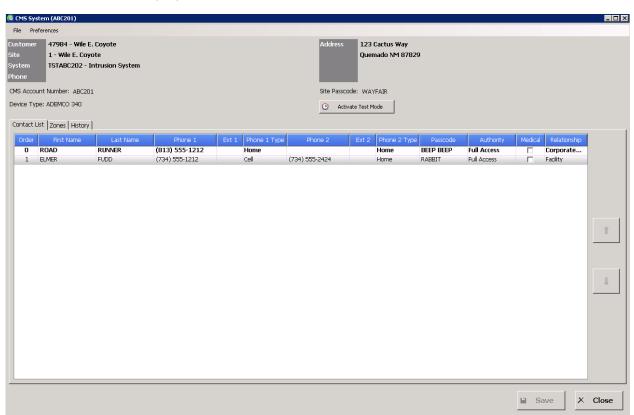

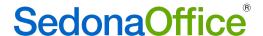

#### Activate Test Mode

Users are able to activate and deactivate the test mode on a system. After the CMS record has been added, the Activate Test Mode button may be seen directly underneath the Site Passcode on the right-hand side of the screen. Users may enter the time in minutes (the default is 60) for test mode or they may use the slider to the right of the text box to designate a period higher or lower than 60 minutes. The minimum is set to 1 minute and the maximum to 120.

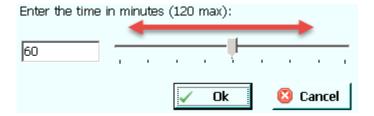

Once the time is set, the user should click on the OK button. Once this button is pressed, the button on the CMS system form will change to Deactivate Test Mode.

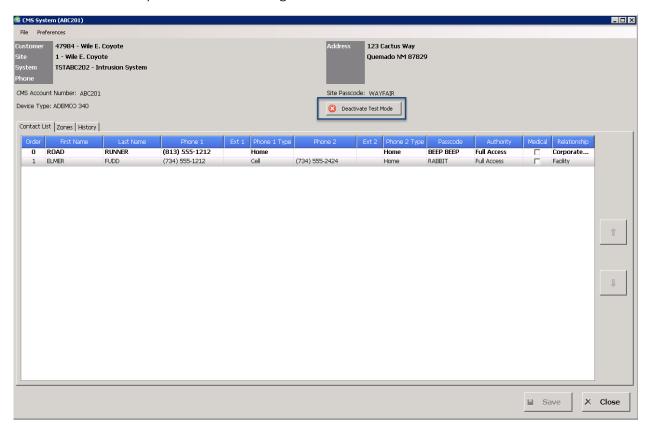

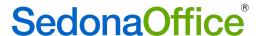

#### Deactivating Test Mode

Once testing has been completed, users may click on the Deactivate Test Mode button. Clicking this button sends a command to CMS to deactivate the test mode for the system. If this button is not pressed, the test will end after the elapse of time indicated for the test when test mode was activated. If the CMS form is open at the end of the test, the button will continue to display Deactivate Test mode until the user exits the form and comes back in.

#### Viewing System History

Test history may be viewed on a system by clicking on the System History button.

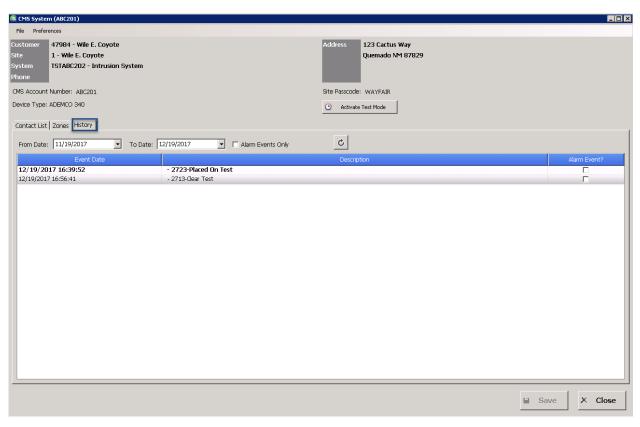

Users may enter a range of dates in which to review test history in the From and To date fields. The default is 30 days. Each time that history needs to be reviewed, the user should press the Refresh button to ensure that the latest information is obtained.

Users can elect to only view alarm events by placing a checkmark in the box "Alarm Events Only" next to the From and To date fields.

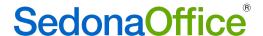

# General Ledger

## **Journal Entries**

It is now possible to make a journal entry to a reversed job. This may be done either within the job itself or through the Journal Entry module within the General Ledger.

## Jobs

# Bill TOs – 3<sup>rd</sup> Party Addresses

Users often face a situation where the bills for a job need to go to a contractor or builder but the job itself needs to remain on the customer record. When this happens, it is important that the job be created under the customer's account, and that the contractor or builder be setup in your system under a different customer number. The bills for the job need to remain with the customer number assigned to the contractor—they should not be on your customer's account as they are not liable for payment of these bills. With this release, you will be able to have bills issued to the contractor under their customer number and keep the job with the customer.

When billing for the job needs to occur, the user should press the button next to Customer Number and select the customer number assigned to the 3<sup>rd</sup> party responsible for payment of this bill.

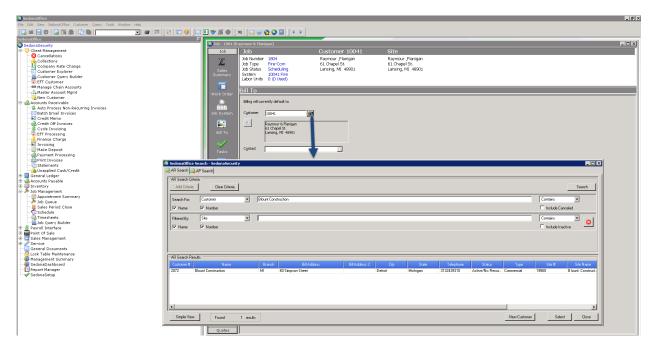

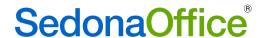

At the time that the invoice is created, it will be noted that it is being sent to a 3<sup>rd</sup> party.

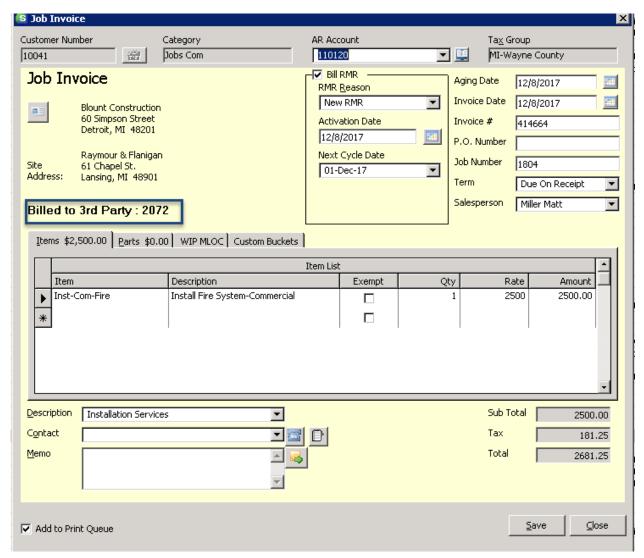

In the example above, billing will be made to Customer 2072 setup as Blount Construction. The bill for Blount Construction will be on their account, but a link to this bill will also be seen on Raymour & Flanagan indicating that a bill can be seen on another customer's account.

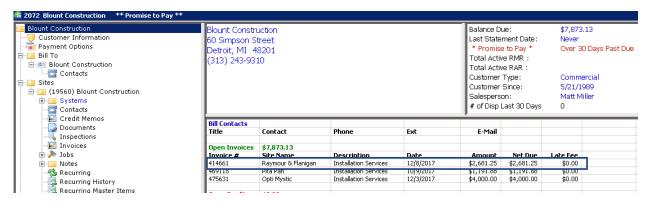

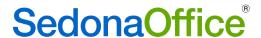

Here is the link to the bill belonging to Blount Construction which can be seen on Raymour and Flanagan's account:

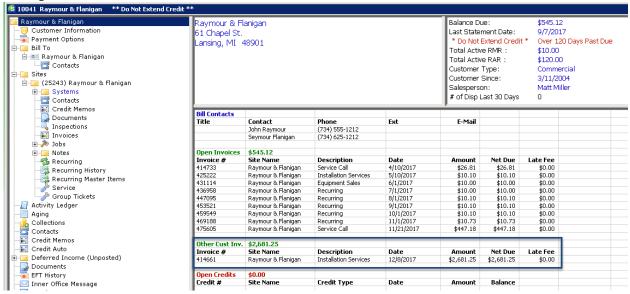

# **Change Orders**

Companies that will not be using Change Order Requests (see Enhancements below) will notice a change to the ability to edit change orders. Once a change order has been created, <u>all previous change orders will be locked from further editing</u>. In past releases, it was possible to edit the last positive change order as well as the last negative change order. This modification is being made intentionally to reduce issues that arose from the ordering and receipt of parts on change orders.

# **Change Order Requests**

A new feature has been added to this release enabling a change order approval process to be in place. Change Order Requests may be used by customers that do not import change orders from WeSuite or QuoteWerks. This option is designed to provide <u>a clear separation of duties between the individual requesting the change order and the person that has the authority to approve or reject it.</u> While this process enables users to make change order modifications to installs, materials, and recurring, it should be noted that commissions are not supported at this time. Using this process enables users to submit both positive and negative changes within the same change order request. Sedona will not allow a job to be closed until all pending change orders have been approved or rejected.

Companies that do not require a clear separation of duties between those submitting change orders and those approving them should not turn on this feature.

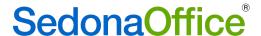

## Setup

#### Setup Processing

To turn on the change order approval process, the SedonaOffice Administrator should go into the Setup Processing for Jobs Module table and place a checkmark in the box "Job Change Approval Process."

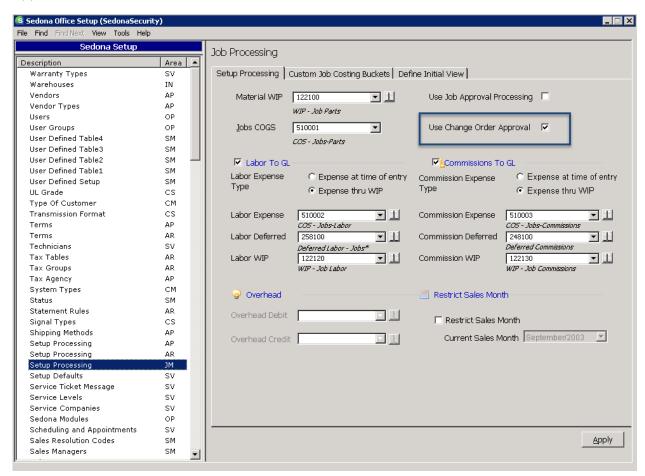

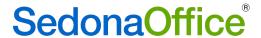

#### Usergroup Permissions

#### **Submitting Change Orders**

Users that need the ability to submit a change order for approval must be given the permission "Change Order Access."

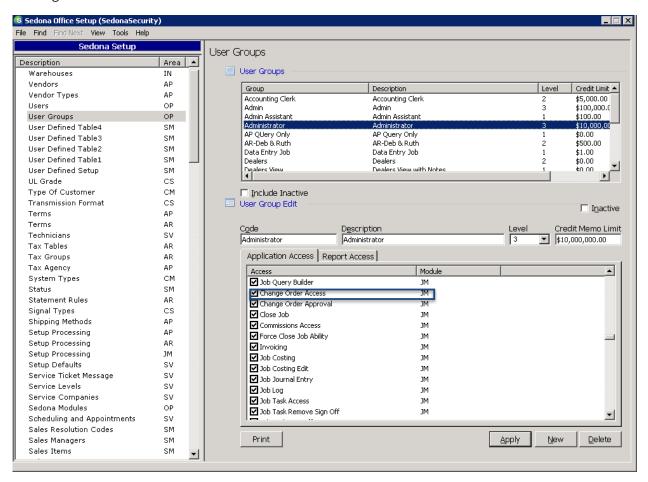

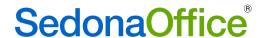

Users that will approve or reject change order requests must be given the permission "Change Order Approval" in the Jobs Module section of Usergroups.

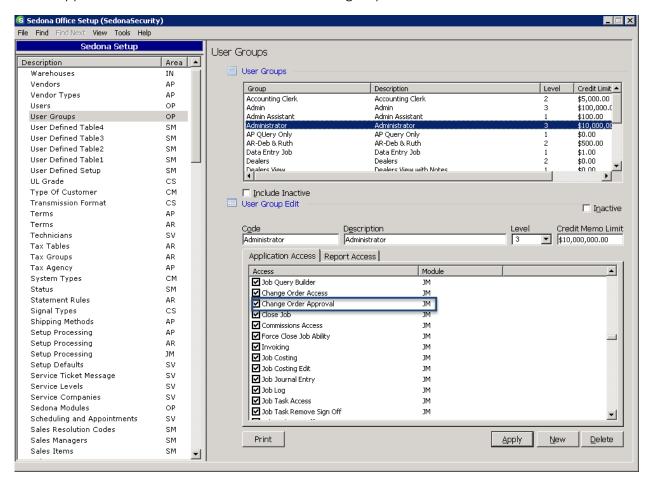

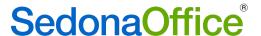

## Creating a Change Order Request

The job must be locked in order to submit a change order request. The process for locking a job is the same as it is today. A checkmark must be placed in the "Sequence Locks Job" box on the specific task for which the change order is needed. The task is then approved.

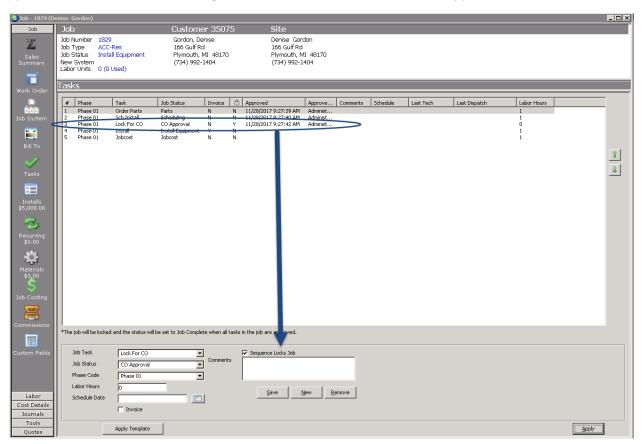

In the Tools section, a new button will be added entitled "Request Change Order."

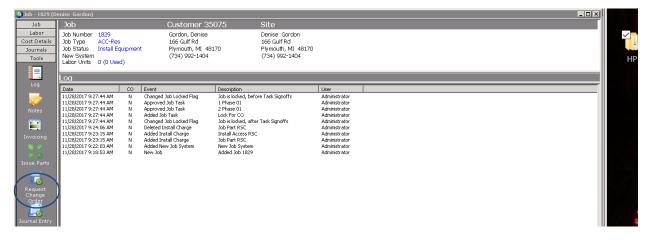

Click on Request Change Order to open the Change Order Request form.

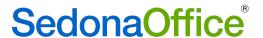

The Change Order Request form consists of two parts. Information about what is being added to or removed from the job, and the date that the job scope changed is entered into the Job Information tab.

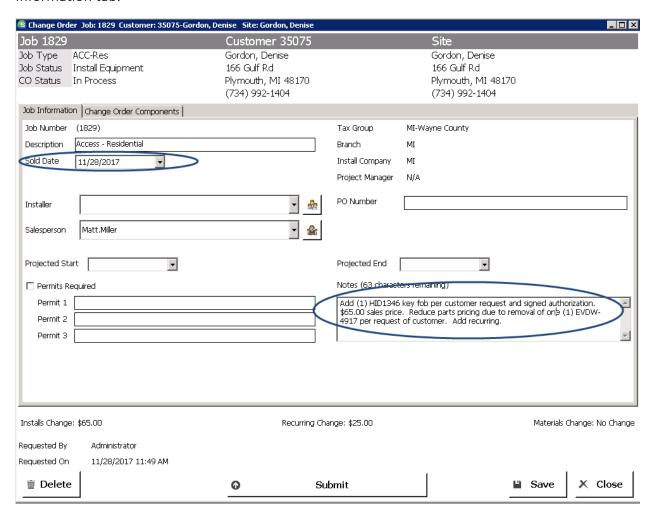

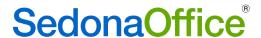

The specific items (installs, materials, and recurring items) that are to be added or removed are entered in the tab entitled Change Order Components.

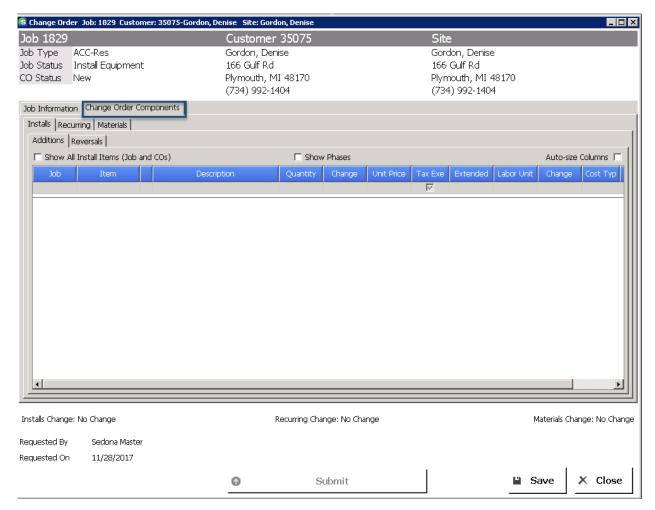

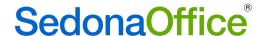

#### Change Order Components Form

A change order request may consist of additions to a job (Install Items, Recurring Items, or Materials):

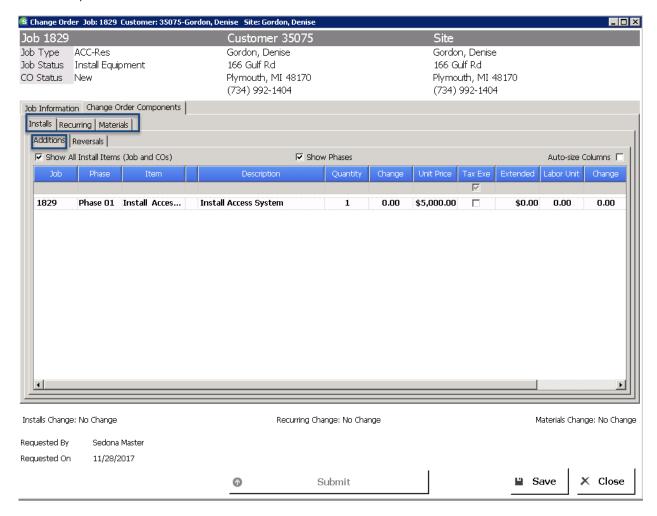

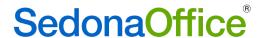

The Change Order Request may also consist of the reversal of items already on the job (Install Items, Recurring, or Materials) within the same request.

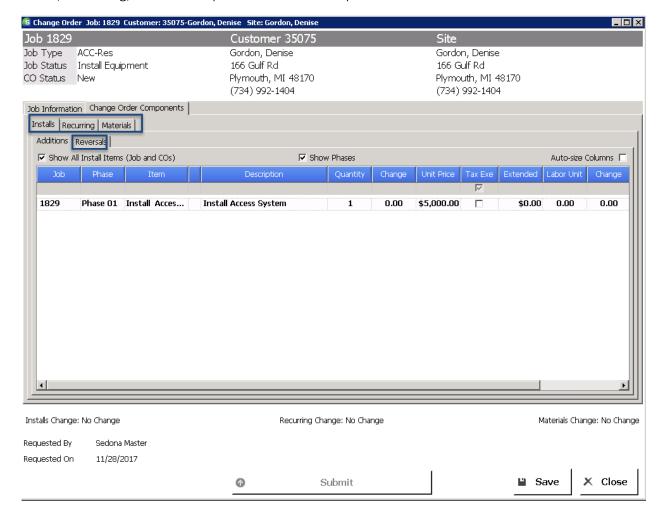

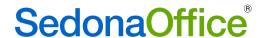

As items are added and/or reversed, a running total of changes to Installs, Recurring, and Materials is displayed at the bottom of the screen.

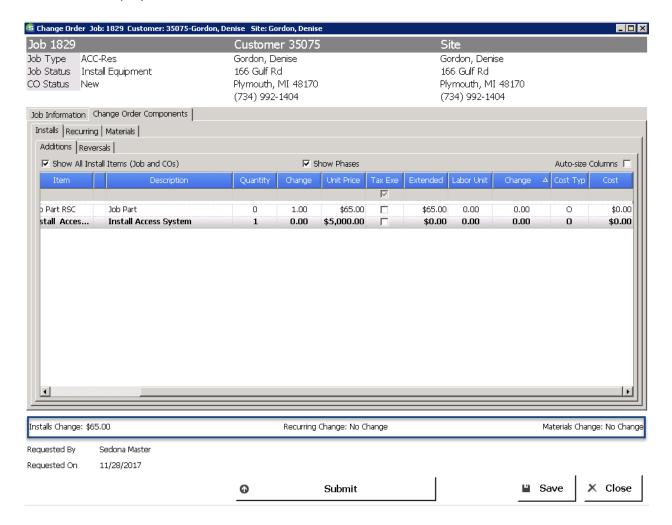

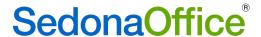

#### Additions of Install Items

When the Change Order Components form is first opened, it defaults to the Addition of Install items.

Users may display the install items already defined on the job (and their phase codes), by placing a checkmarks in the boxes "Show All Install Items (Job and CO) and Show Phases.

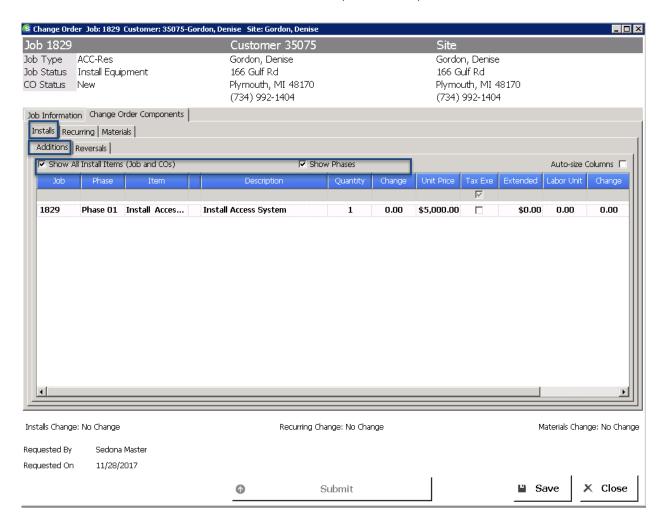

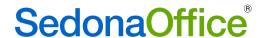

To add a new install item, place the cursor in the Item column.

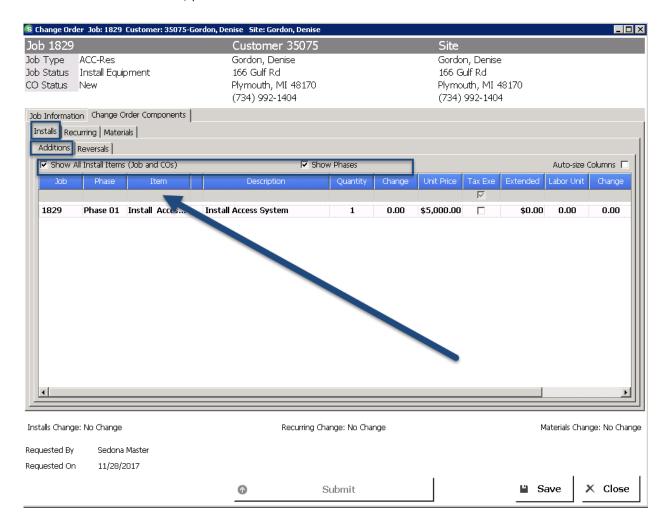

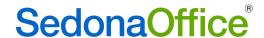

Select the Install Item that should be added from the drop-down list.

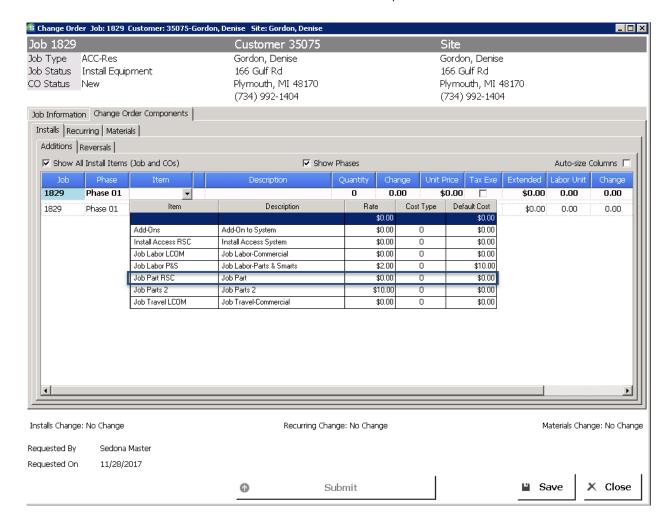

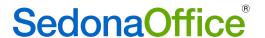

Enter the quantity needed by either selecting the up arrow or manually typing the quantity needed into the Change box to the right of the quantity column..

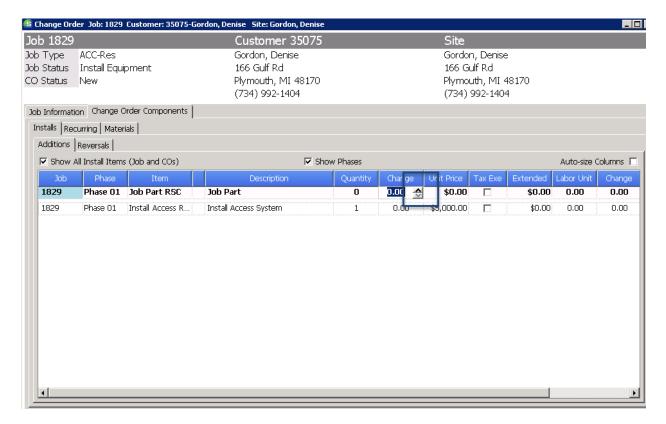

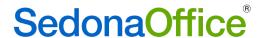

Enter the Unit Price of this item by typing it into the Unit Price box.

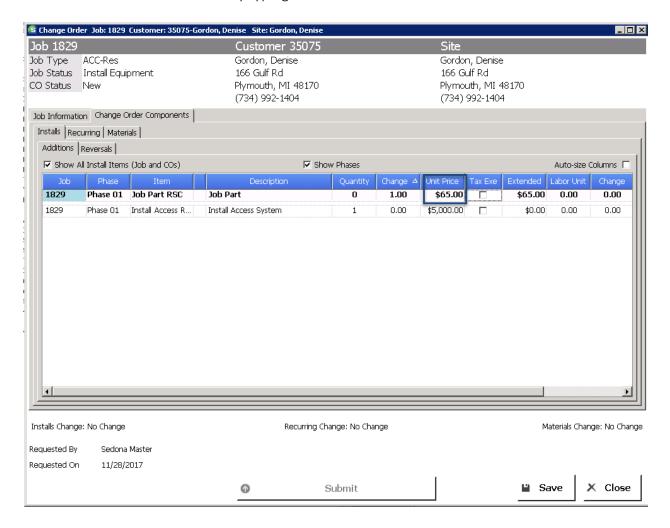

If your company has elected to turn on line item tax exemptions (see Tax Exempt Line Item Setup under Accounts Receivable in this section of Enhancements), a Tax Exempt box will be displayed. Place a checkmark in this box if this line item is part of a capital improvement project or other scenario where tax needs to be removed. Customers that have not turned on Tax Exempt Line Items will not see this column displayed.

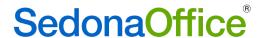

Using the scroll bar at the bottom of the screen, scroll the page to the right to view more columns.

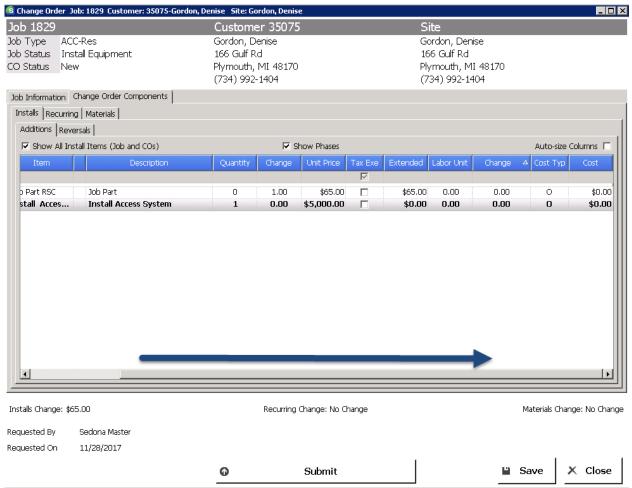

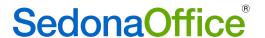

Using either the up arrow or manually typing, enter the number of labor units needed for this new install item in the Change column to the right of the Labor Unit column.

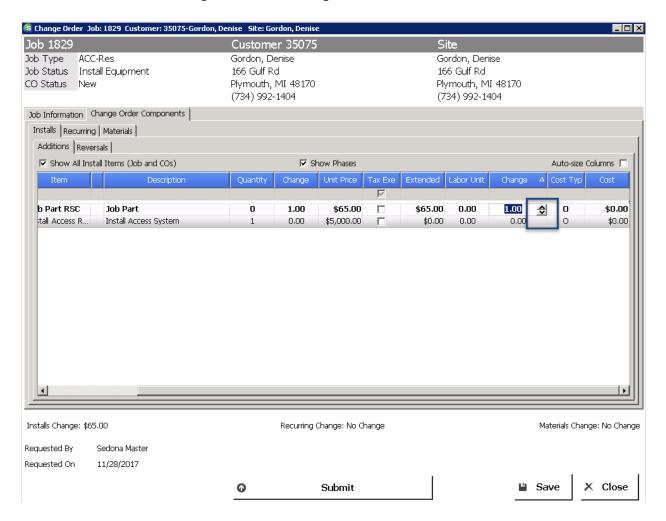

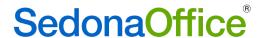

Select the Job Cost Expense Type that should be associated with this install item from the drop-down list in the Cost Type column.

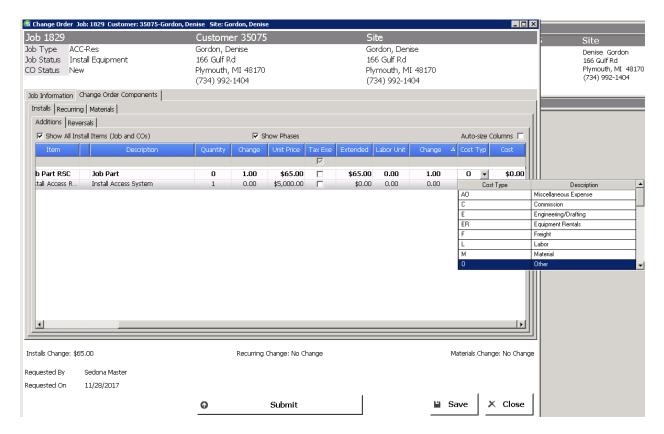

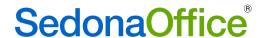

Press Save once all information has been entered for this line item. The total amount of install items on this change order request is updated at the bottom of the screen.

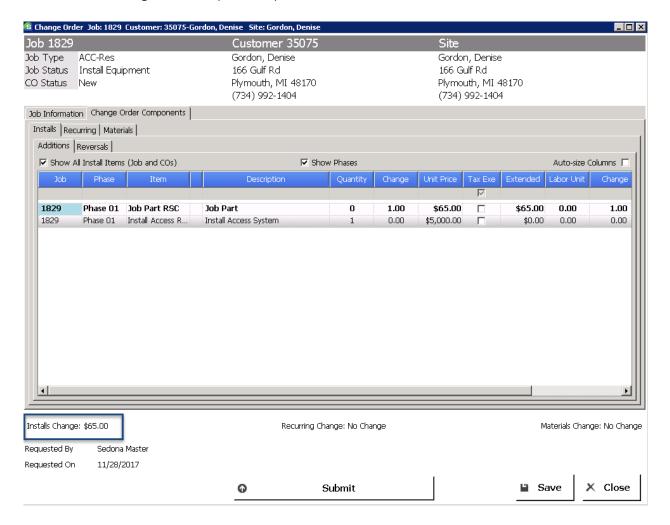

More line items may be added by placing the cursor into the Item column again.

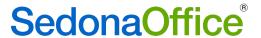

## Additions of Recurring Items

Additions of recurring items may be made by clicking on the Recurring tab and placing the cursor in the Item column.

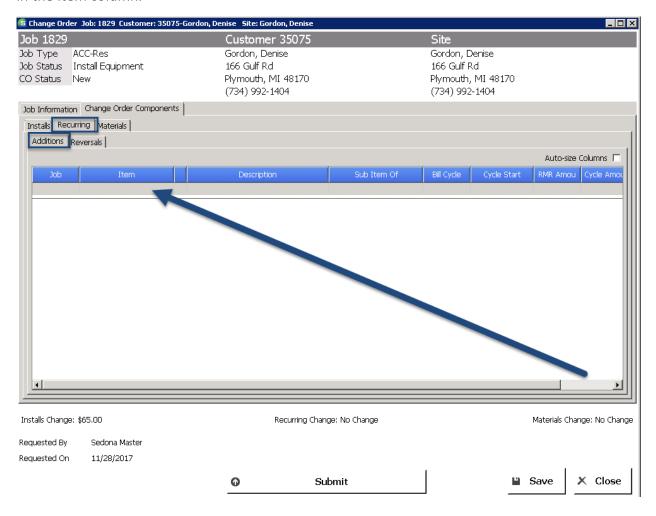

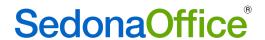

Select the recurring item which needs to be added to the change order from the drop-down list.

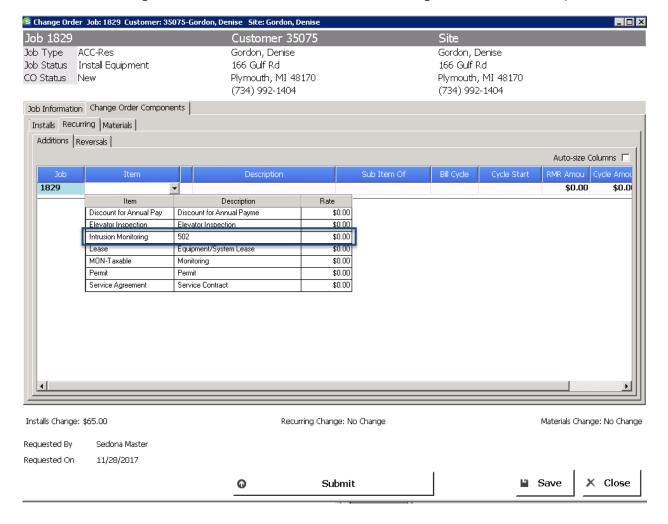

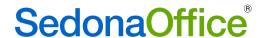

Enter the billing cycle, cycle start date (if known) and the cycle amount in the appropriate columns.

If your company has elected to turn on line item tax exemptions (see Tax Exempt Line Item Setup under Accounts Receivable in this section of Enhancements), a Tax Exempt box will be displayed. Place a checkmark in this box if this line item is part of a capital improvement project or other scenario where tax needs to be removed. Customers that have not turned on Tax Exempt Line Items will not see this column displayed.

Press Save to add the new recurring to the change order. The total amount of recurring currently on this change order request is displayed at the bottom of the screen.

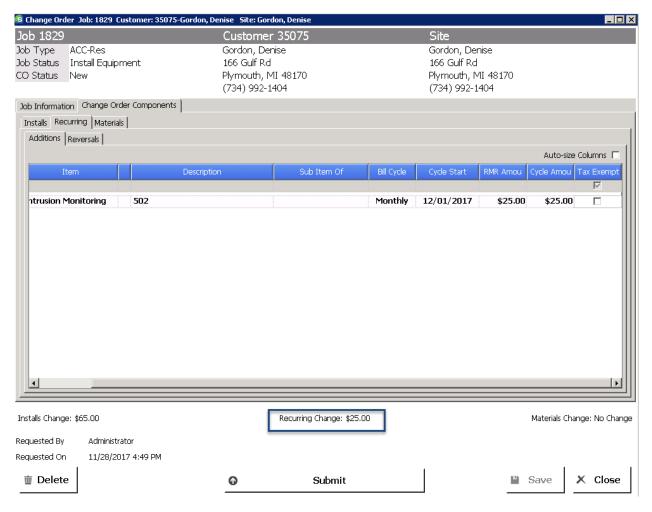

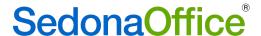

#### Additions of Materials

Additions to the materials list is made by clicking on the Materials tab and placing the cursor in the Part column.

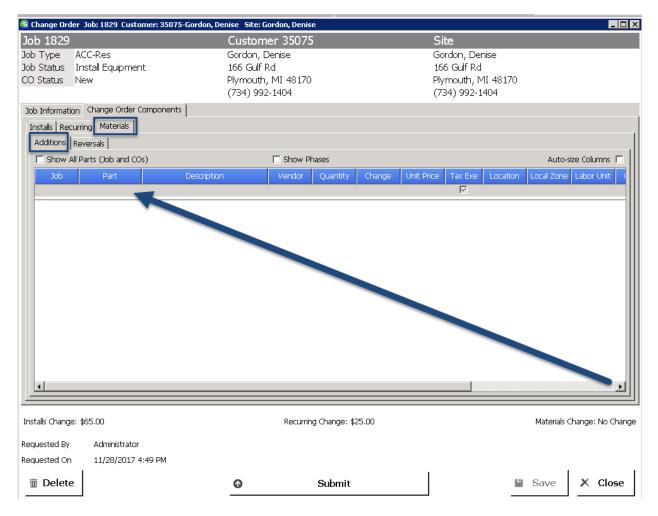

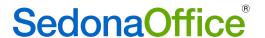

Click on the binoculars to open the part search.

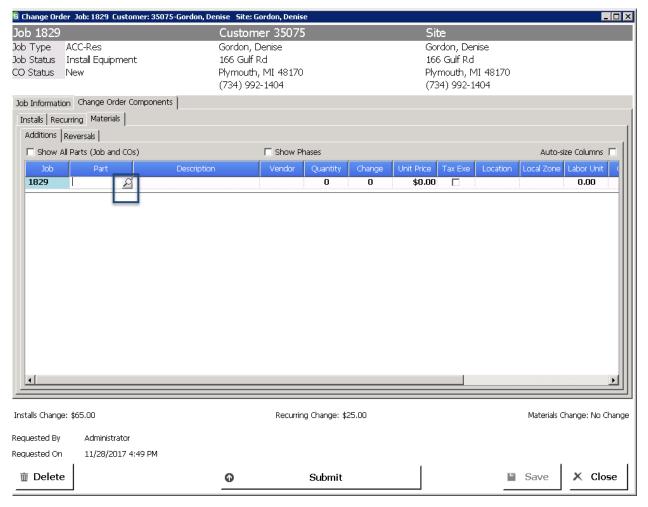

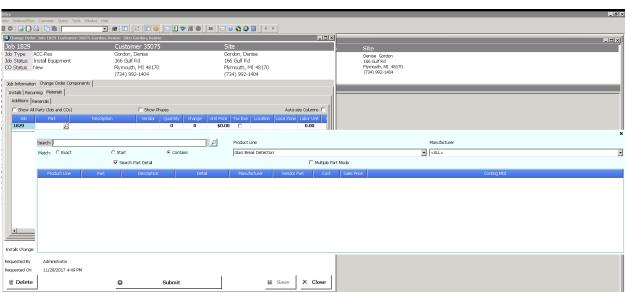

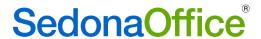

Parts may be added either individually or by using multiple part mode. If more than one part will be added to this change order, place a checkmark into the multiple part mode checkbox. This will enable multiple parts to be added without having to reopen the search screen.

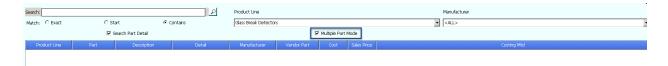

Part searches may be conducted by either entering the name of the part in the Search field (A), entering the product line (B), and/or selecting the manufacturer (C). Your preferences on how to conduct the search can be saved by selecting on "Save Preferences"

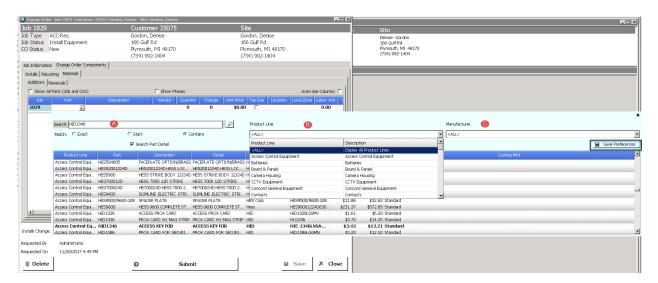

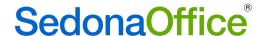

#### Reversal of Install Items

Install line items may be removed from the job by entering a negative quantity in the change column. If a line item exists on a job with a quantity of 1, entering -1 in a Change Request will remove the line item completely off of the job.

Reductions to the price of an install line item are made by entering negative quantities proportionate to the dollar reduction needed. For example, if a \$5,000 line item needs to be reduced by \$500.00, entering -0.10 (10 percent) into the quantity column will make a \$500.00 reversal.

The net of all additions and reversals for install items on the change order request will be updated in the lower left hand corner of the screen.

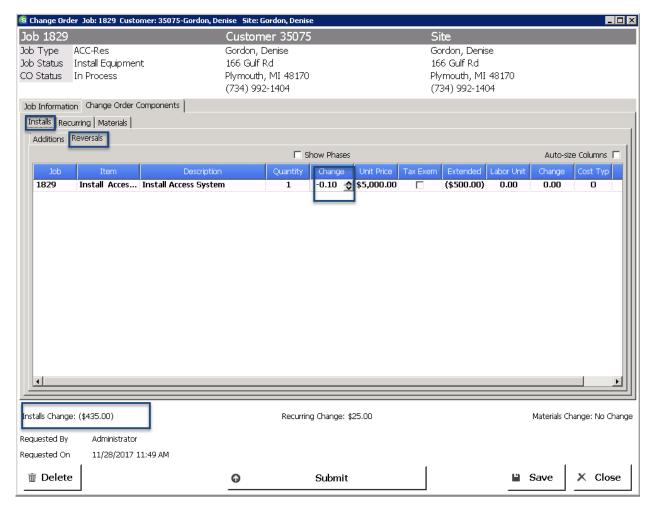

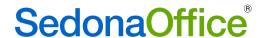

## Reversal of Recurring Items

The reversal or reduction in price for recurring items is made on the Reversals Recurring tab.

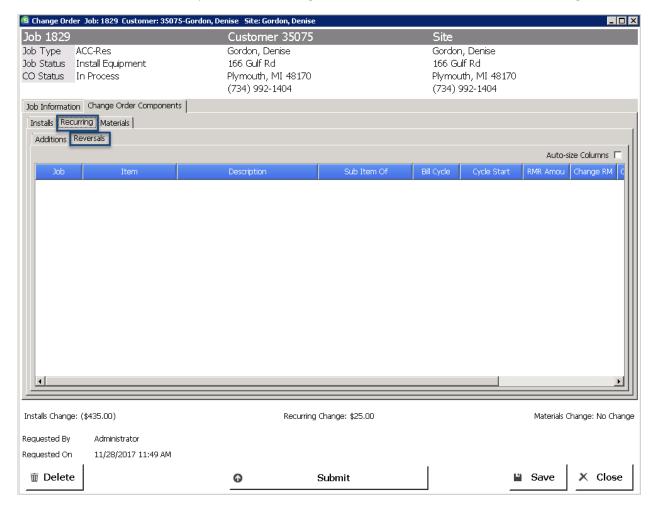

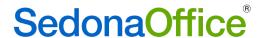

### Reversal of Material Items

Parts may be removed from the Materials List by entering a negative quantity in the Change field next to part. After selecting the items to be removed, press the Save key in the lower right hand corner of the screen.

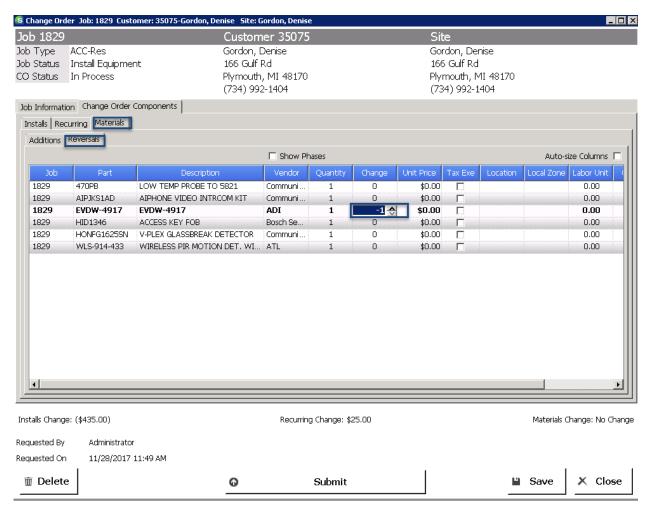

<u>Note:</u> Companies that charge their customers for every part used on the job will not be able to reduce the price of the part through a negative change order. The part must be removed from the job at its old price on the change order and re-added again at its new price.

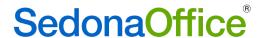

## Editing the Change Order Request

Change Order Request Components may be edited up until their submission for approval. All additions/reversal of items may be reviewed at any time by selecting the Edit Change Order button under Tools.

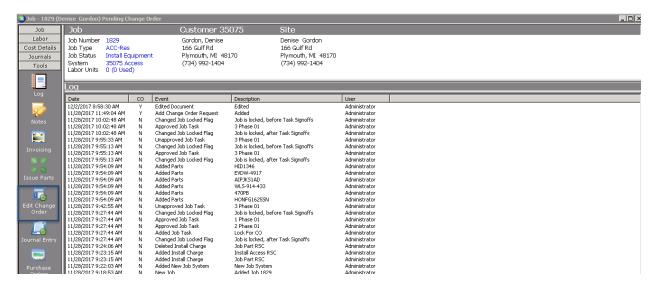

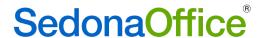

## **Deleting Change Order Requests**

A change order request may be deleted should it have been created in error. To delete a Change Order Request, press the Delete key in the lower left-hand corner of the screen.

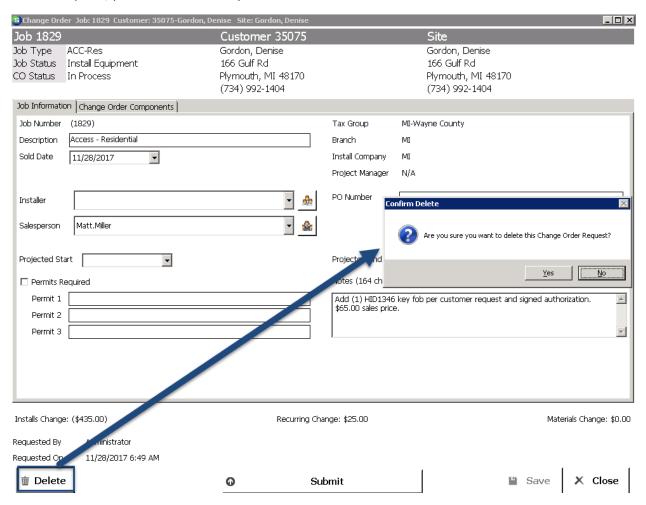

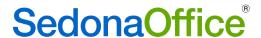

# Submitting the Change Order Request

After all changes have been made, the Change Order may be submitted for approval by press the Submit button.

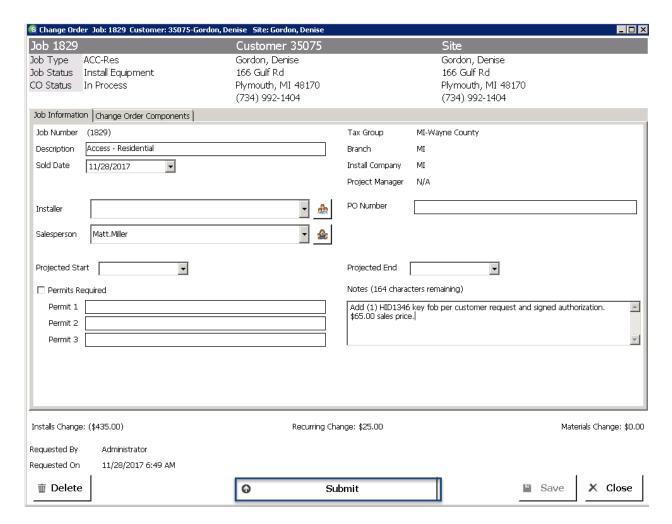

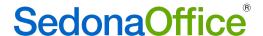

## Change Order Request List

Users may review open change orders requests by clicking on the Change Order Request button at the top of the screen. Open Change Order Request have been created but have not been approved or rejected. Open Change Order Requests that have been created but not yet sent for approval will be displayed as "In Progress." Those that are waiting for approval will be marked with a Status of "Submitted For Approval."

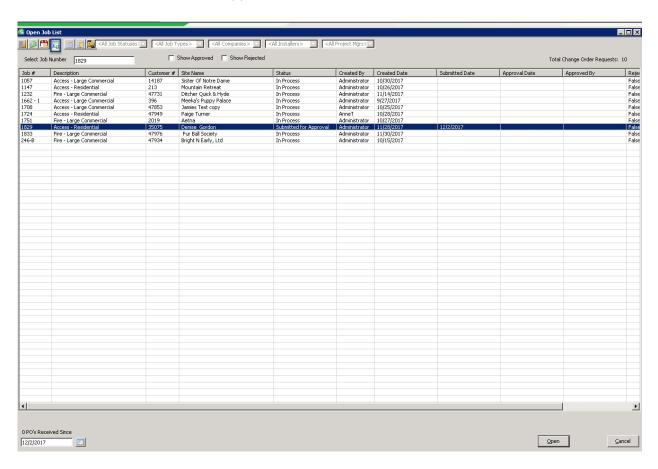

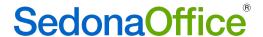

## Withdrawing a Change Order Request

When an approver finds that a mistake has been made on the Change Order Request, the user that created the Change Order Request has the ability to Withdraw it, so that corrections can be made and the change order request re-submitted. To withdraw a change order request from the Change Order Request queue, the originator of the request should double-click on the change order to open it.

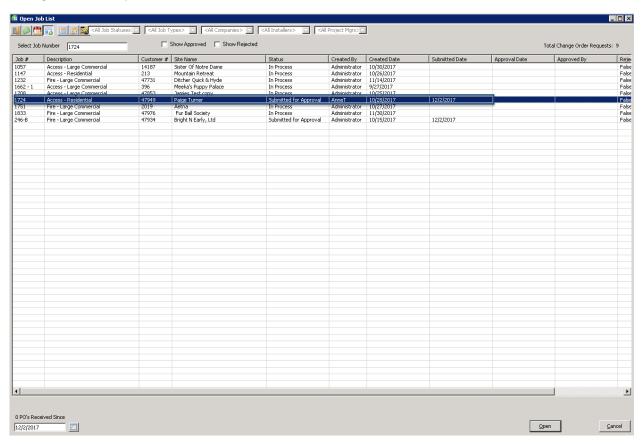

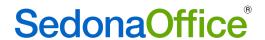

Once the change order is opened, the user may press the Withdraw button.

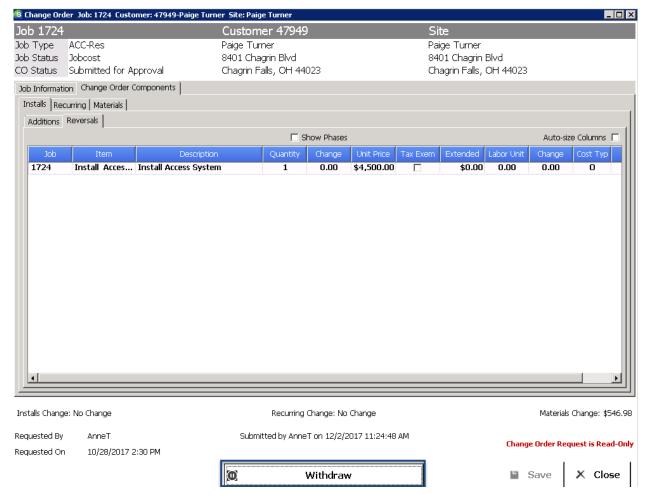

Once all editing has been completed, the user may re-submit the request again.

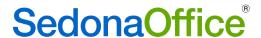

Users that do not have approval permission may open a change order review to read its contents, but they may not make any modifications to it. To open a change order request, double-click on it.

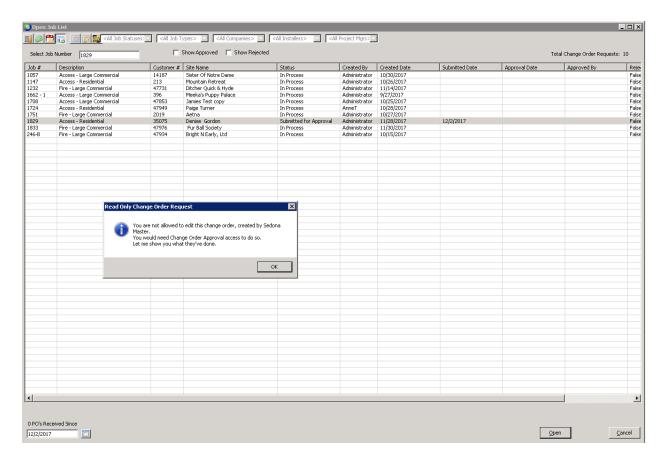

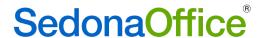

The request will open in Read-Only mode:

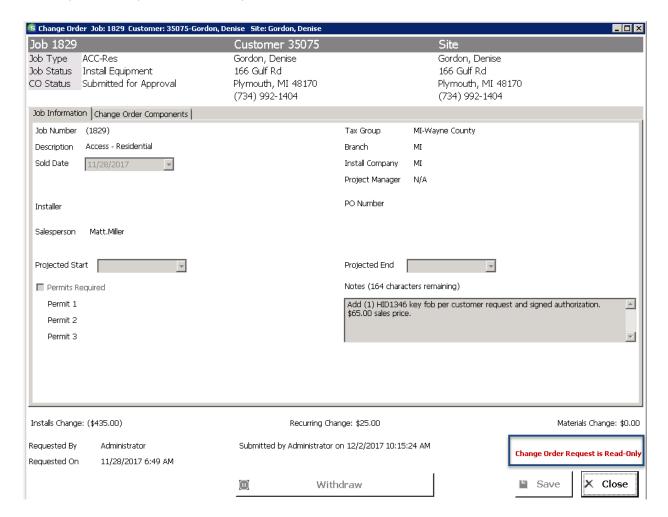

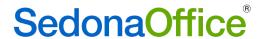

A list of previously approved Change Orders may be added to the list by placing a checkmark in the Box "Show Approved."

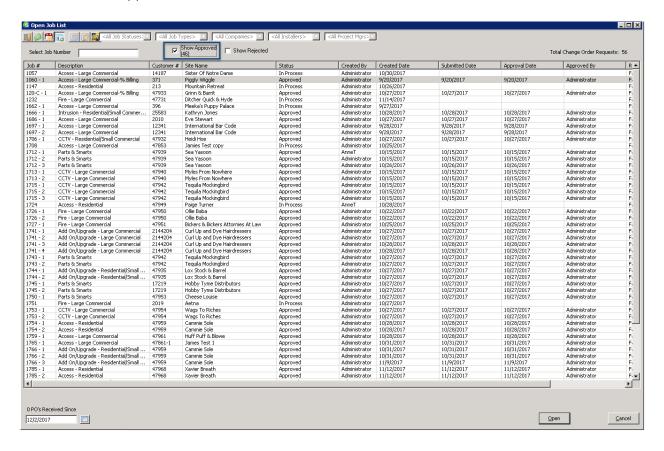

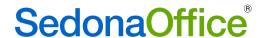

Previously rejected Change Order Requests may be added to the list by placing a checkmark in the box "Show Rejected." The status on these Change Order Requests will be "Rejected."

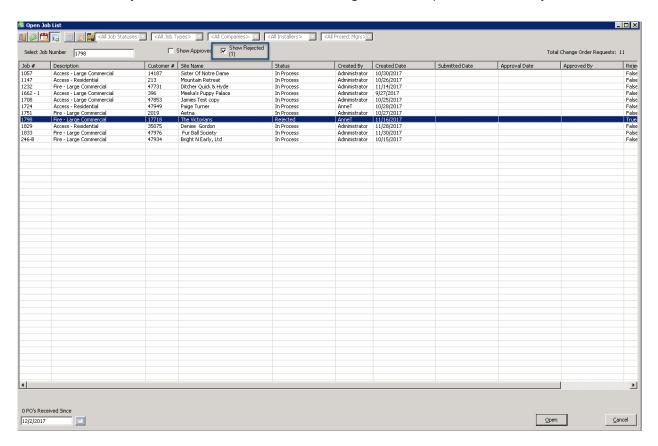

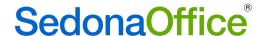

## Approve or Reject A Change Order Request

Approvers may open a Change Order Request by highlighting and double clicking the Change Order Request from the Change Order List. Approvers may either approve or reject the change order. The content may not be changed by anyone other than the individual who created the change order. If further editing is needed, the approver should close the Change Order Request and contact the individual that submitted it to have them Withdraw the Change Order Request from approval (see section on Withdrawing a Change Order Request above).

If the Change Order is ready for approval, the approver may click on the Approve button. If the Change Order needs to be removed, the approver will reject the change order request.

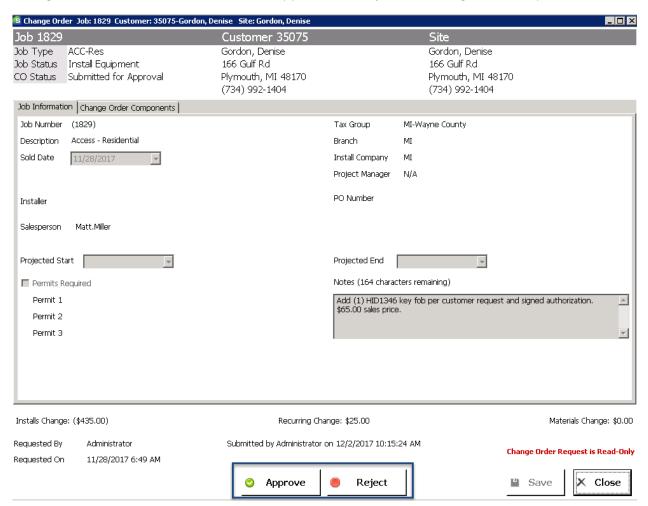

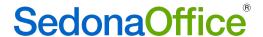

When a Change Order Request is approved that contains both positive additions and negative reversals, two separate change orders will automatically be created – one for the reversals and a separate one for the additions. The approver has the ability to change the change order numbers. Once the change orders have been created, the first one listed will be locked from further activity by anyone.

| The following change order(s) will be added using the job number(s) shown below.<br>You can change them now, if you'd like. (Note that, if both an additive change order<br>and a reversal change order are being created, the reversal will be locked after<br>approval. |             |
|----------------------------------------------------------------------------------------------------|-------------|
| Reversal CO Job Number 1829                                                                                                    | 9 - 1       |
| Add CO Job Number 1829                                                                                                    | 9 - 2       |
| <b>(2)</b>                                                                                                    | OK X Cancel |

Once approved, the Change Order Request will come off of the open Change Order Request List.

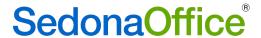

# Closing A Job with Open Appointments

A message will be displayed when a user attempts to close a job for which there are pending appointments that have not been dispatched, arrived, or departed.

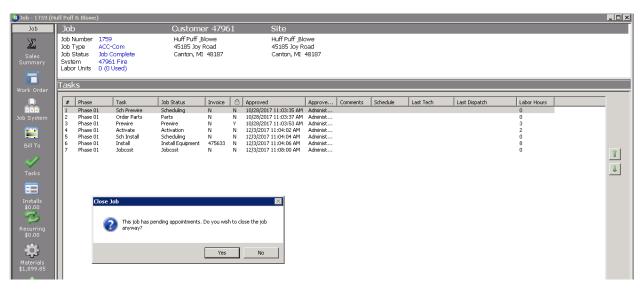

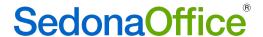

## Install Items

When a customer has a capital improvement project (or other situation for which an otherwise taxable customer cannot be charged tax), it is now possible to mark the install item as being tax exempt. Please see SedonaSetup – Tax Tables in the Enhancements section for details on how to set this up.

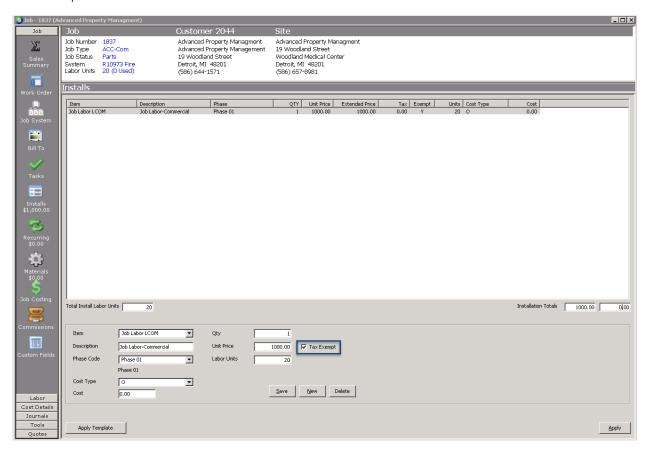

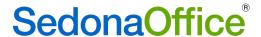

## **Materials List**

## Local Zone

A new column "Local Zone" has been added to the materials list. When equipment is transferred from a job to the customer's equipment list at the close of a job, its zone location will be transferred with it.

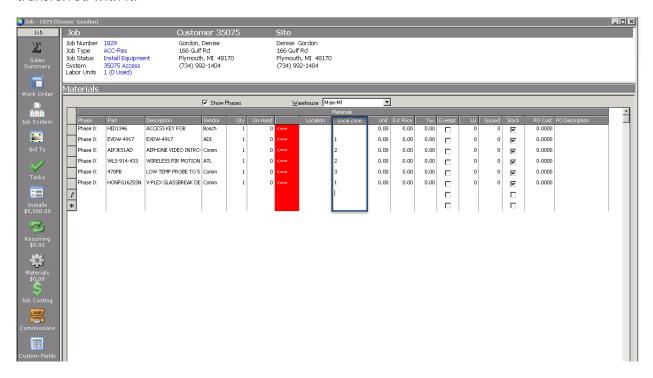

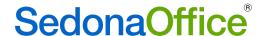

# Tax Exempt Line

### Parts Priced Jobs

When a job type is setup to bill the customer for every part used on the job, it is now possible to mark individual parts as being tax exempt (e.g., for parts that are used in capital improvement projects or similar situations for which a specific customer is usually charged tax). Please see SedonaSetup – Tax Tables in the Enhancements section for details on how to set this up.

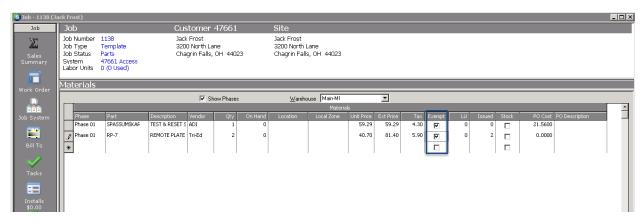

Last Revised: January 19, 2018

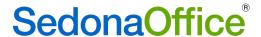

## Job Tickets

When a job is attached to an existing system, and the customer has equipment already listed in their Customer Equipment List, the job ticket print options box will present an option to print pre-existing equipment on the job ticket.

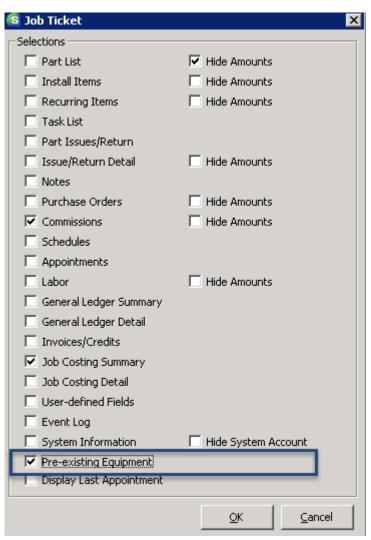

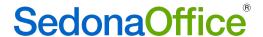

# Recurring

When a customer has a capital improvement project (or other scenario in which an otherwise taxable customer cannot be charged tax), it is now possible to indicate recurring items for which tax cannot be charged\_on the job invoice. Placing a checkbox in the Exempt column prevents tax from being charged on that line item. For information on how to setup tax exempt line items, please see SedonaSetup – Tax Table in the Enhancements section of these release notes.

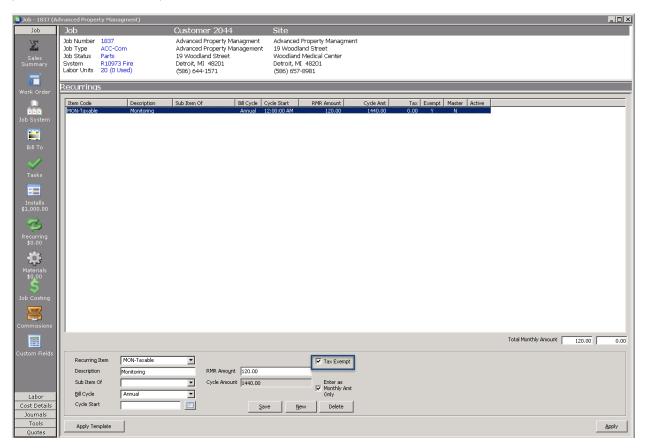

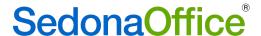

## Point of Sale

## Inventory

The POS System will now utilize the rules setup in the Inventory Setup table for the handling of parts for which a sufficient quantity is not in stock.

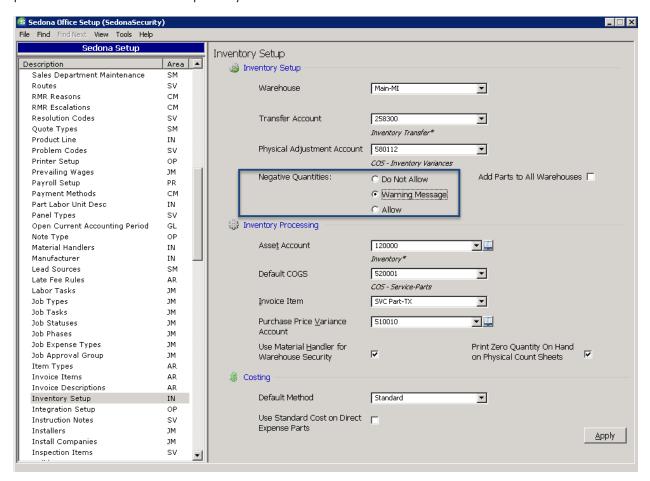

Based on the settings, users will be either be presented with a message that an item is out of stock and the transaction cannot be completed (Do Not Allow), a warning message that there not sufficient stock on hand and asking if the transaction should proceed (Warning Message) or presenting a message indicating that sufficient stock is not on hand and allowing the transaction to proceed (Allow). Warning messages and the Allow option will enable parts to go negative in inventory when a sufficient quantity is not on-hand.

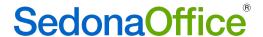

### Invoice

## Tax Exempt Line Item

When a customer has a capital improvement project (or other scenario in which an otherwise taxable customer cannot be charged tax), it is now possible to indicate specific line items for which tax cannot be charged when creating an invoice. Placing a checkbox in the Exempt column prevents tax from being charged on that line item. For information on how to setup tax exempt line items, please see SedonaSetup – Tax Table in the Enhancements section of these release notes.

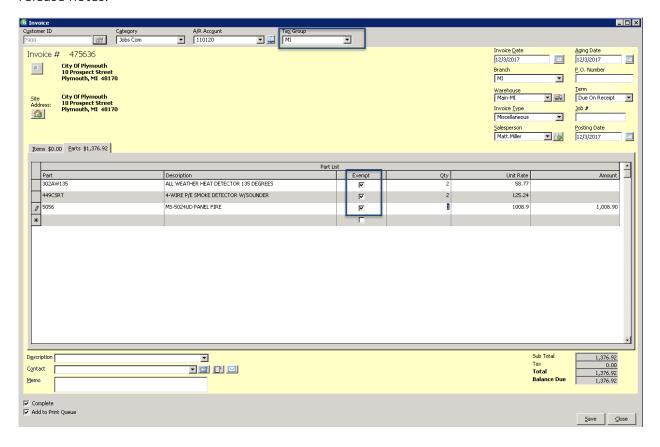

## SedonaDocs

### **Number of Documents**

Users may now store up to 5000 documents on a single customer.

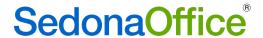

## SedonaSchedule

### Service Tickets

#### Go Back Status

It is now possible to remove the checkmark from the "Needs Go Back" field on a service ticket appointment that occurred in a closed accounting period without the need to re-open the accounting period.

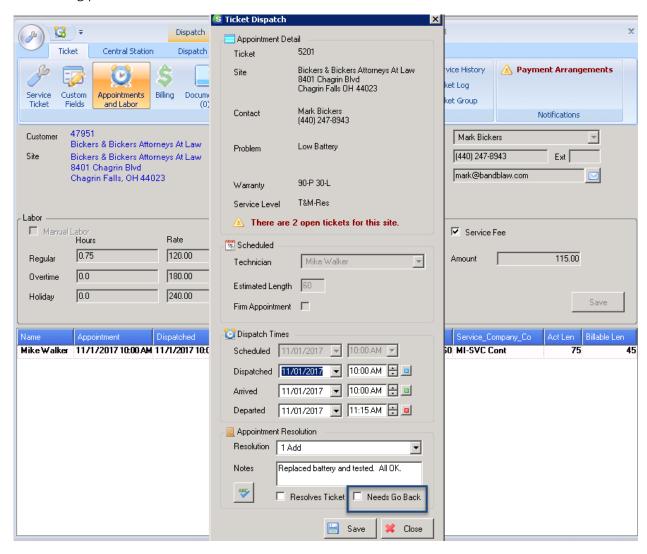

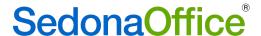

#### **Purchase Orders**

### **Drop Ship**

Users now have the option to drop ship parts on a purchase order that is tied to a service ticket.

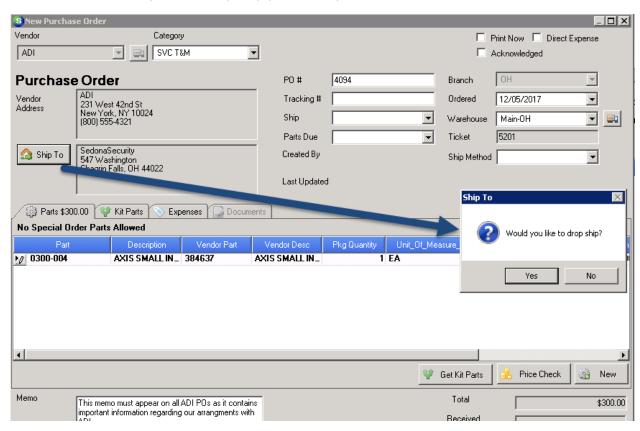

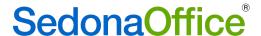

#### **Resolution Notes**

A new notes length box is displayed in the bottom left-hand corner of the service ticket enabling the user to see how many of the 1024 characters they have typed so that they do not exceed the character limit that will fit into the invoice memo box for a resolution note.

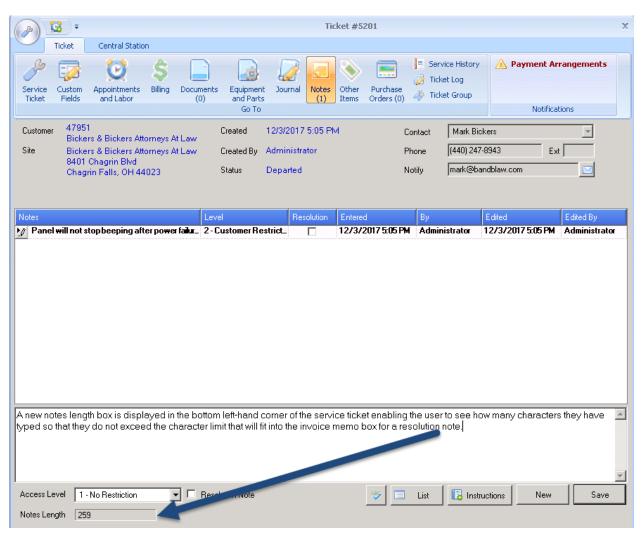

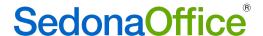

### Ticket Queue Field Chooser

System Type has been added to the service ticket queue field chooser.

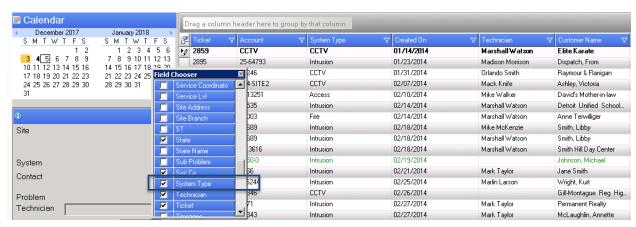

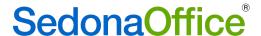

# SedonaSetup

### Tax Tables

### Tax Exempt Line Items

When a customer has a capital improvement project (or other scenario in which an otherwise taxable customer cannot be charged tax), it is now possible to indicate specific line items for which tax cannot be charged within the specific tax tables that are affected by the capital improvement project. Modifications will need to be made to tax tables that makeup the customer's designated tax group. Modifications will also need to be made to the user's permissions in Usergroups

The SedonaOffice Administrator should review the tax tables that make up the customer's tax group. This information may be found by navigating to the Tax Group table and selecting the customer's tax group.

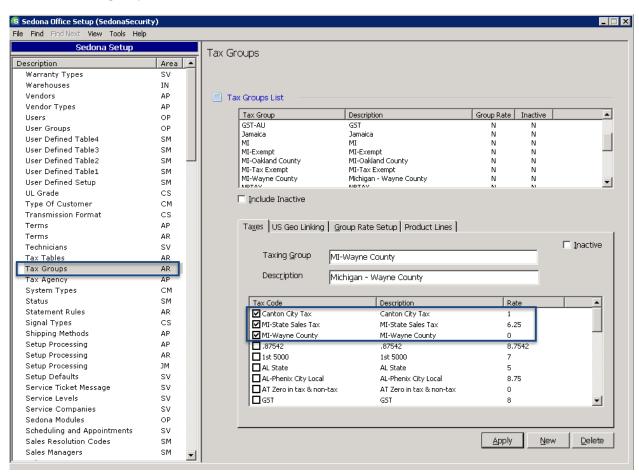

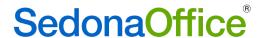

Any user that will be selecting specific line items for tax exemption must have the Edit Item Tax Exemption permission in the SS section of the Usergroup table.

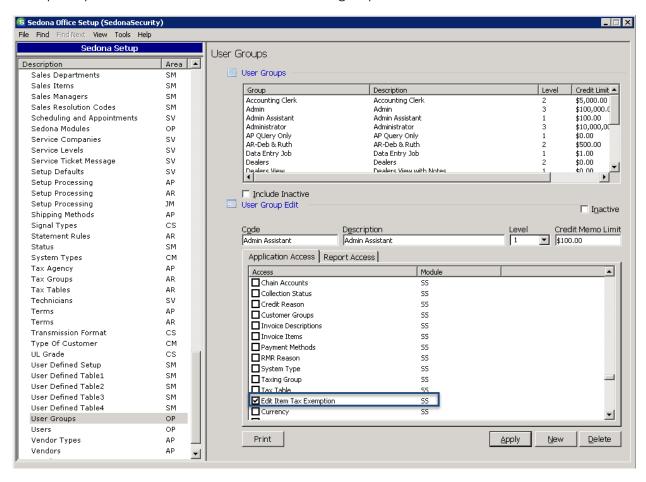

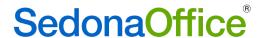

Once all tax tables have been identified, navigate to the Tax Tables setup tables, highlight the first tax group for which line item exemptions will be needed and place a checkmark in the box entitled "Allow Line Item Exemption." Press Save. This process should be repeated for all other tax tables making up the customer's tax group that should not have sales tax charged for the project.

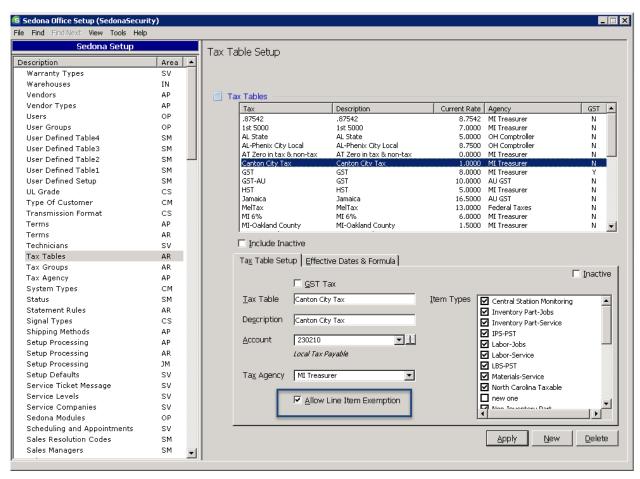

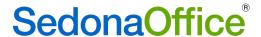

## Usergroups

#### Accounts Receivable

#### Auto Process Non-Recurring Invoices

User that will be processing auto non-recurring invoices will need permission to the Auto Process Non-Recurring Invoices table within SedonaSetup. Placing a checkmark in this box enables the module to become visible under Accounts Receivable in the Application Tree.

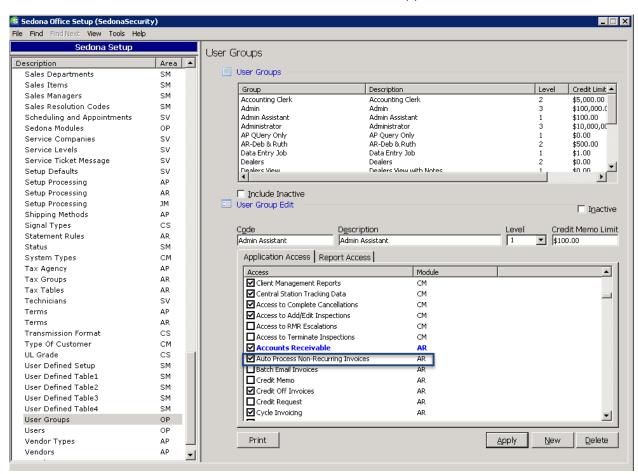

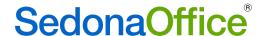

## **Application Corrections**

## Accounts Payable

## **ADI Integration**

Reported Issue: When a purchase order that contained a part kit was printed, both the parts kit and the components of the kit were printed. This issue has been corrected.

Reported Issue: Pressing the "Get Part Kits" button multiple times caused the quantities in the in the part kits tab to increase. This issue has been corrected.

## AP Query Builder

Reported Issue: Using the field "Credit\_Job\_Number" as a field to displayed caused the error message "-2147214900 The multi-part identifier "apcode.job\_id" cound not be bound" to be displayed. This issue has been corrected.

#### Bills

Reported Issue: When a user typed in a general ledger number onto the expense line, the job expense type associated with that general ledger number did not auto-populate. This issue has been corrected.

Reported Issue: The user created a bill that was not associated with a job. During a subsequent edit, the user added a job number onto an expense line and modified the job expense type to something other than "O." Upon saving, the job expense type reverted back to its original designation. This issue has been corrected.

Reported Issue: Entering a decimal quantity on an expense line caused the quantity to round to the next full number. This issue has been corrected.

Reported Issue: When an entry was made onto the expense line, and the general ledger number was selected from the Chart of Accounts, the GST amount was not being added automatically. The GST was not properly calculated if the general ledger number was typed or selected from the recently used general ledger numbers in the drop-down list. This issue has been corrected.

Reported Issue: GST was rounding incorrectly on the half cent. This issue has been corrected.

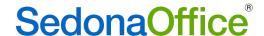

#### Checks

Reported Issue: An error was received when a voiding a check containing GST where the branch for the expenses was different from that of the branch on the check. This issue has been corrected.

Reported Issue: When a Write Check (no bill) is voided in one branch for an expense on another branch, the check must be voided on the branch from which the check was written and the expense reversed on the branch noted for the expense. When the void took place, the branch on which the expense was reversed was the incorrect branch. This issue has been corrected.

#### **Purchase Orders**

Reported Issue: The user selection for warehouses was not being saved in the Purchase Order list. This issue has been corrected.

Reported Issue: Entering a decimal quantity on an expense line caused the quantity to round to the next full number. This issue has been corrected.

Reported Issue: When a user attempted to re-open a purchase order that was attached to a closed job, the word "too" was displayed instead of the word "to" in the error message. This issue has been corrected.

Reported Issue: Users that assigned their own PO numbers were able to tab into the warehouse field and enter characters that did not match any warehouse contained in the drop-down list. When this happened a run-time error was received. This issue has been corrected.

## Purchase Order Receipts

Reported Issue: Users that created expense only POs within a job were able to receive in the PO multiple times within the job. The receipt, however, did not appear on the vendor. This issue has been corrected.

Reported Issue: When an expense only PO was tied to a closed service ticket, the PO receipt was created with the total of the expense at the bottom, but the expense line representing the total was not displayed. This issue has been corrected.

Reported Issue: Users created a purchase order that was assigned to one job in the job costing box at the top of the PO. Expense lines on the PO were then created for costing to different jobs. Some of the expenses were charged to closed jobs where the job type did not permit costing to closed jobs. When the PO receipt was created and viewed from the vendor, the total of the expense was displayed at the bottom of the PO, but no expense line information was displayed on the receipt, and none of the jobs recorded the receipt of the expense. This issue has been corrected.

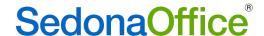

#### Vendor Return

Reported Issue: Users attempting to place a checkmark in the box "Close No Credit Expected" on a vendor return received an error message indicating that the quantity of the part exceeded that in the warehouse. This issue has been corrected.

### Accounts Receivable

## Credit Requests

Reported Issue: When crediting recurring invoices for either a sales tax correction, the dates of the RMR displayed in the site field instead of the line items being credited. This issue has been corrected.

## Cycle Invoicing

#### Credits

Reported Issue: Users trying to apply unapplied credits at the end of cycle posting received errors that prevented the credits from being applied. This issued has been corrected.

#### **Deferred Income**

Reported Issue: When monthly retroactive billing took place for a customer, and the user selected the last calendar day of the month as the invoice date, the deferred income record was created for the month on the user's workstation instead of the month being cycled. This issue has been corrected.

#### Invoice Forms

Reported Issue: The Bridgestone Standard Invoice Form did not include all information in the messages section. This issue has been corrected on this form as well as the following:

Custom Form (CS23) Custom Form (CS42)

Custom Form (CS24) Custom Form (CM42)

Custom Form (CS25) Custom Form (CS44)

Custom Form (CS36) Custom Form (CS49)

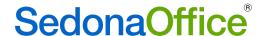

### SedonaEmail

Reported Issue: Users of SedonaEmail reported that in version 5.7.90 the email button was missing when they wanted to email invoices. This issue was corrected in version 5.7.91.

# Client Management

### Bill To

Reported Issue: The Bill To Summary displayed site addresses instead of Bill To addresses on the customer record. This issue has been corrected.

Reported Issue: The postal code for addresses in the United Kingdom did not display on the screen. This issue has been corrected.

## **Customer Query Builder**

Reported Issue: When the field RMR\_Active was selected as the first field criteria, the user received the error message "-2147217913 – The conversion of a varchar data type to a datetime data type resulted in an out-of-range value." This issue has been corrected.

### **Customer Search**

Reported Issue: Customer Search returned master accounts that were outside of the user's customer group designation(s). This issue has been corrected.

### **EFT**

Reported Issue: A customer has one bank account setup as primary for recurring, and a credit card is then added and marked as primary for recurring. There is only one Bill To address on the customer. When the credit card was added, both addresses were marked as primary for recurring. This issue has been corrected.

Reported Issue: Users in 5.7.89 that right-clicked on Payment Options-Enter New EFT Transaction received the error that the maximum amount had been exceeded for the customer when trying to add an invoice to a batch. This issued is corrected in 5.7.90.

# Inspections

Reported Issue: The inspection record equipment tab displayed multiple lines for each part. This issue has been corrected.

## Sites

Reported Issue: Open two sites at once (Site A and Site B) for editing. Click Save on Site B, and it will save as edited. Click Save on Site A and the user received a message that the site already existed. Change the site name and save again. Site A will now save as normal and Site B's name and address will be overwritten to be the same as Site A's. This issue has been corrected.

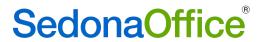

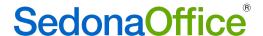

## **Systems**

### Extended User Defined Fields

Reported Issue: A run-time error was produced whenever a bad value was entered into a money field. This issue has been corrected.

Reported Issue: On the fifth tab of the Extended User Defined fields, the second and third money boxes are not loading correct values. This issue has been corrected.

## Inventory

## Stock Adjustments

Reported Issue: The memo that was entered when performing a stock adjustment was not being saved. This issue has been corrected.

### **Transfers**

Reported Issue: When a transfer was received, the user had the ability to edit the received quantity to a number other than what was transferred. This created issues with parts pending transfer out which could never be received. The ability to edit a received quantity has been disabled. The full amount of a transfer must be received in.

### Jobs

## **Appointments**

Reported Issue: Users were able to close a job with appointments that had been scheduled but not dispatched. This issue has been corrected.

## **Change Orders**

Reported Issue: Direct expense parts were not being added to the materials list when they were created on a change order. They did appear, however, on the parts reconciliation tab. This issue has been corrected.

Reported Issue: Change orders were not being locked down from further modification after another change order was created. This issue has been corrected.

#### Invoices

Reported Issue: Tax was incorrectly calculated on invoices containing holdback items. This issue has been corrected.

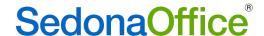

### Issues/Returns

Reported Issue: Parts were incorrectly being added to negative change orders. This issue has been corrected.

Reported Issue: Serialized parts could be issued to a job without the user selecting a serial number. This issue has been corrected.

### **Materials List**

Reported Issue: Sedona crashed when users attempted to add or remove a checkmark from the Stock box on the Materials List. This issue has been corrected.

## Recurring

Reported Issue: When an invoice was created for recurring within a job, deferred income records were not created properly. This issue has been corrected.

### **Timesheets**

Reported Issue: Timesheets could be deleted for a closed accounting period. This issue has been corrected.

### WeSuite

Reported Issue: WeSuite was not correctly importing labor hours for installation items on a change order. This issue has been corrected.

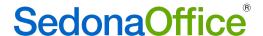

### Point of Sale

Reported Issue: When a user elects to create an invoice, they are prompted to select a specific customer. The system then starts a new miscellaneous invoice with that customer number populated. On entry of the first line item, the user is again prompted to select a customer. This issue has been corrected.

Reported Issue: When the prior POS entry had a tax exempt number entered, the system did not clear out and repeated a tax exempt entry for the current entry. This issue has been corrected.

Reported Issue: A credit card transaction did not pay the item for which it was being charged. The system reported that a "check sale" be entered to account for the payment. This issue has been corrected.

Reported Issue: A run-time error '13' was received from a POS terminal that had been using a barcode scanner to add parts. This issue has been corrected.

Reported Issue: On the POS entry form, when selecting a customer that had multiple sites, and the site selected is one that has a BillTo that is different from the primary Bill To, the customer address area of the firm was filling with the primary Bill To information instead of the site Bill To information. This issue has been corrected.

Reported Issue: Users were unable to process a return when the warehouse did not have available stock of the item on hand. Users received the error "Not all parts requested for this sale are available. The sale cannot be completed." This issue has been corrected.

Reported Issue: Tax was not correctly updating each time a new part or item was added. This issue has been corrected.

Reported Issue: Sedona would crash when a customer invoice was selected for a customer whose number or site was not found. This issue has been corrected.

Reported Issue: Live credit card transactions did not display the authorization code. This issue has been corrected.

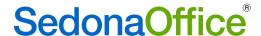

## Reports

## Commission Due Report\*

Reported Issue: This report did not correctly update after a journal entry was created to pay the sales representative. The report continued to show an outstanding amount due despite payment being made. This issue has been corrected.

### **Deferred Income Audit**

Reported Issue: This report was using the invoice and credit dates instead of the posting dates. This issue has been corrected

### **Deferred Income Creation**

Reported Issue: This report was using the invoice and credit dates instead of the posting dates. This issue has been corrected.

### **Deferred Income Distribution**

Reported Issue: This report was using the invoice and credit dates instead of the posting dates. This issue has been corrected.

## Deferred Income Revenue Summary Audit\*

Reported Issue: This report was using the invoice and credit dates instead of the posting dates. This issue has been corrected.

## Deferred Revenue Summary Audit

Reported Issue: This report was using the invoice and credit dates instead of the posting dates. This issue has been corrected.

#### Income Statement

Reported Issue: The user selected a range of dates outside of the fiscal year for the company (e.g. fiscal year is January-December and the user entered a range of dates 7/1/16-6/30/17). While a message was displayed indicating that dates were needed during the same fiscal year, when the user clicked on OK, the system attempted to use the same dates with the same error message appearing instead of clearing the dates requested. This issue has been corrected.

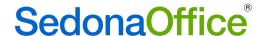

## SedonaSchedule

## **Batch Billing**

Reported Issue: The estimated amount field was displaying four decimal points instead of two for dollar amounts. This issue has been corrected.

#### Invoices

Reported Issue: The description of the part on the invoice was incorrectly reading the description of the part instead of the service invoice description of the part. This issue has been corrected.

Reported Issue: Invoices addressed to Bill Tos that are marked as requesting email invoices were not adding a checkmark to the box "Added to Email Queue" automatically for use with SedonaEmail. This issue has been corrected.

### Service Tickets

Reported Issue: Users could enter negative part quantities on service tickets. This issue has been corrected.

# SedonaSetup

### **Branches**

Reported Issue: When selecting File-Print Preview Branches or File-Print Branches within the branch table, nothing would happen. When selecting these options now, the branch report can be previewed and printed.

## Usergroups

Reported Issue: When a user had been given a combination of SedonaEmail permissions without any Accounts Receivable permissions, the user was prevented from logging into SedonaOffice. This issue has been corrected.

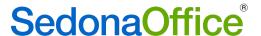

### Windows 10 Users

### Use of Mouse Scroll Wheel

Reported Issue: Users of Windows 10 report that once they update their system they lose the ability to use the mouse scroll wheel. This is a Microsoft issue and not one involving SedonaOffice. Microsoft recommends the following solution.

- 1. Click the Start button
- 2. Click Settings
- 3. Click Devices
- 4. Click Mouse & Touchpad
- 5. Toggle the "Scroll inactive windows when I hover over them" setting to OFF.

Here is a screenshot that shows the changed setting.

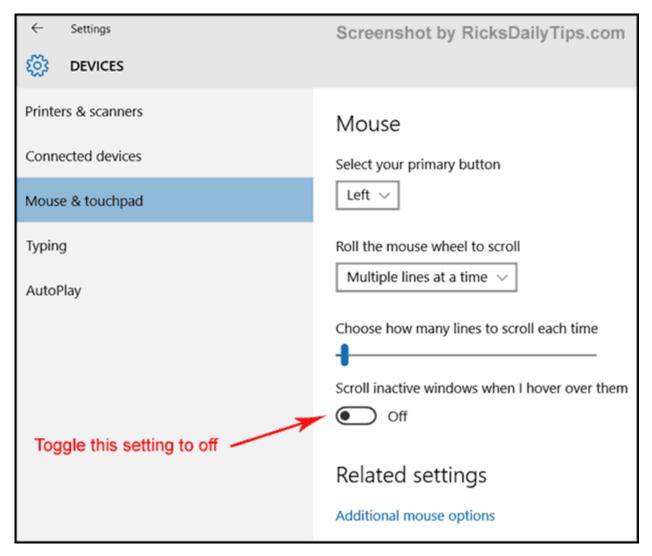

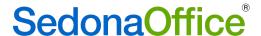

## Compatibility

Reported Issue: Some users have reported that Sedona will crash when a checkmark is checked/unchecked in the stock box in version 5.7.89/90. Others have reported crashing in other areas of the program. If a workstation is running on Windows 10, it is important that compatibility be set to Windows 8. To set compatibility, please do the following:

- 1. Right-click on the SedonaOffice icon on the desktop.
- 2. Select Preferences.
- 3. Click on the tab entitled "Compatibility."

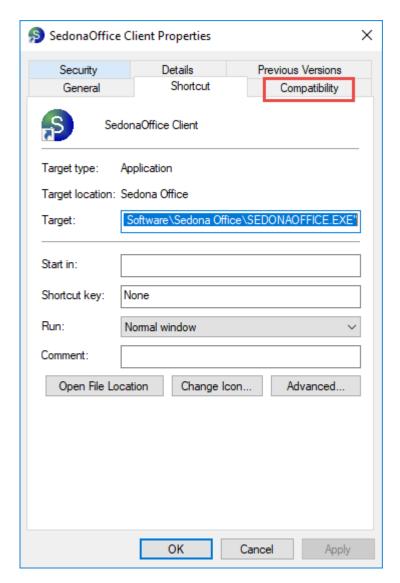

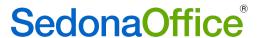

4. Place a checkmark in the box entitled "Run this program in compatibility mode for" and select Windows 8 from the drop down. Click OK.

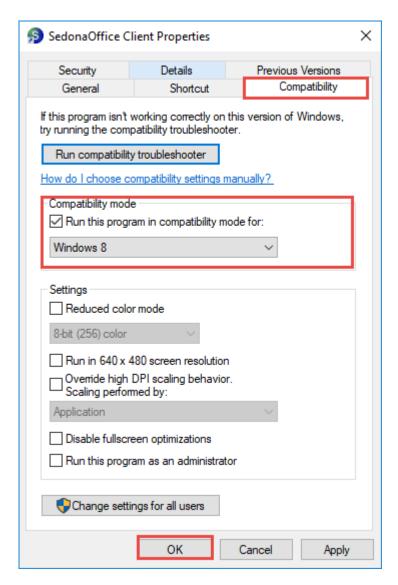